## **Инструкция по созданию назначения лекарственного препарата и выписке рецептов**

На 64 листах

2024 г.

## **СОДЕРЖАНИЕ**

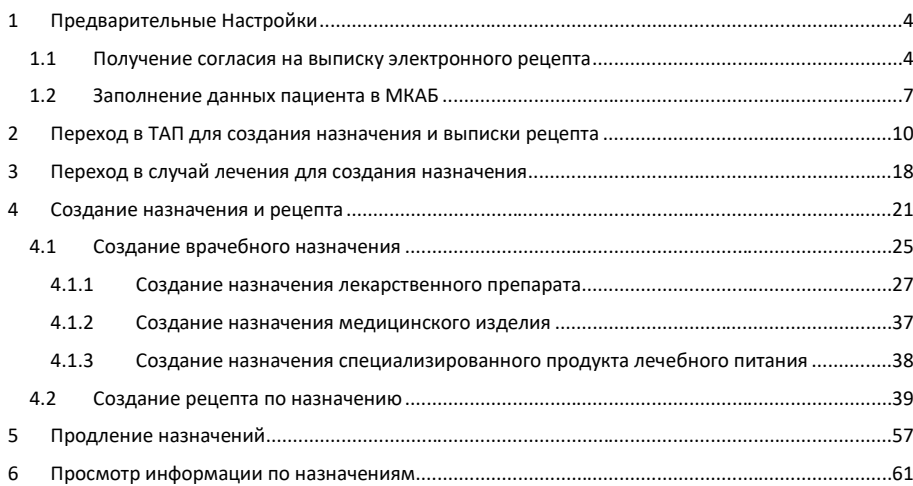

2

## **Принятые сокращения**

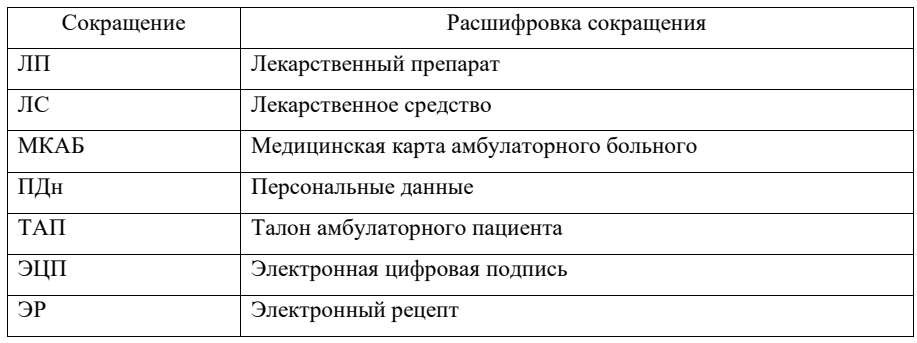

3

## <span id="page-3-0"></span>**1 ПРЕДВАРИТЕЛЬНЫЕ НАСТРОЙКИ**

#### **1.1 Получение согласия на выписку электронного рецепта**

<span id="page-3-1"></span>Для создания электронного рецепта и доставки на дом в МКАБ пациента необходимо оформить согласие, для чего в форме МКАБ необходимо нажать кнопку

и в появившемся списке выбрать пункт «Согласен на электронный рецепт» [\(Рисунок 1\)](#page-3-2).

**Важно!** Возможность оформления электронного рецепта зависит от настроек региона.

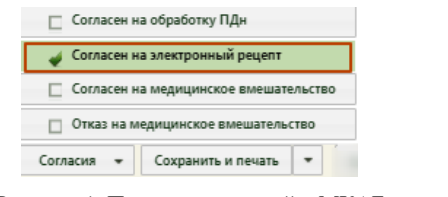

Рисунок 1. Перечень согласий в МКАБ

<span id="page-3-2"></span>Для печати согласия необходимо рядом с кнопкой сохранить и печать нажать

кнопку **и** в появившемся списке выбрать пункт «Согласие на электронный рецепт» [\(Рисунок 2\)](#page-4-0).

4

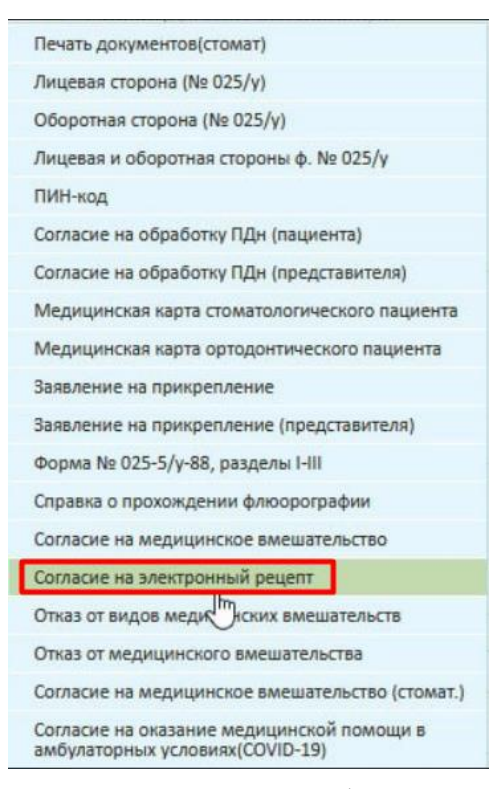

Рисунок 2. Перечень печатных форм МКАБ

<span id="page-4-0"></span>После выбора «Согласия на электронный рецепт» в новой вкладке браузера откроется печатная форма согласия на обработку персональных данных при выписке рецептов в электронном виде [\(Рисунок 3\)](#page-5-0).

#### Форма согласия гражданина (законного представителя) на обработку персональных данных при выписке рецептов в электронном виде

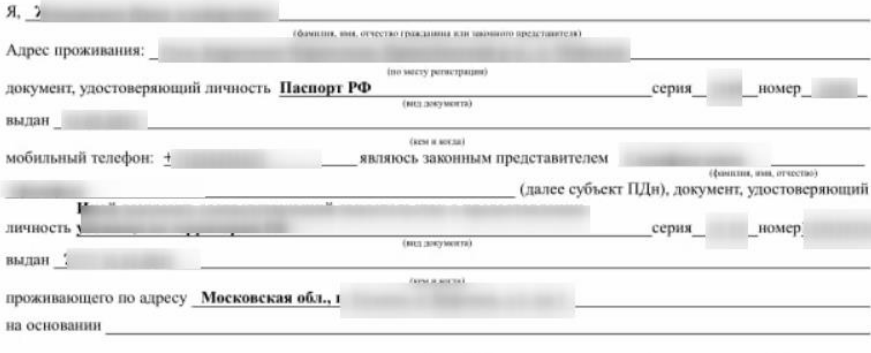

подтверждающего мои полномочия законного представителя субъекта ПДи, в соответствии с требованиями статьи 9 Федерального подтверждающего мои позномоени законного представителя сумыска для соответствии с требо<br>закона Российской Федерации от 27 ноля 2006 г. № 152-ФЗ «О персональных данных» даю согласие<br>Государственное бюджетное учреждение здр  $\mathbb N$ **Service Controller** 

#### находящейся по адресу: Московская обл., г.

на обработку и использование данных содержащихся в настоящем согласии с целью получения и оформления рецептов на на обработку и использование данных содержаниях и сисциализирование продукты лечёного питания в форме электронных документов и под подвигательной казацифицированной электронной подицен телепов под форме электронных докуме жительства, домашний и мобильный телефон, паспортные данные или данные иного документа, удостоверяющего личность, номер антельства, домашним в молльным телефоль, насториные данное или данные иного документа, удестоверномого свидетельства тесударственного пенсионного страхования (СНИЛС), сведения об электронных медицинских назначениях<br>(в то

статистических целях, медико-профилактических целях; целях оказания медико-социальных услуг, продвижения товаров, работ, услуг<br>на рынке посредством телефонной связи и на бессрочное хранение данных, на обработку которых да

Перечень действий с персональными данными, на совершение которых дается согласие, общее описание используемых первональных будет осуществляться путем смешанной состояние и соверании с принимальных будет осуществляться путем смешанной<br>обработки, с передачей медицинской организацией монх данных оператору регионального сервиса «Элек базу данных, включения в списки (реестры) и отчетные формы, предусмотренные документами, регламентирующими предоставление отчетные формы, предусмотренные документом, предоставление

Данное согласие вступает в силу со лия его подписания и действует бесерочно.

Об ответственности за достоверность предоставленных сведений предупрежден(на).<br>Отзыв настоящего согласия на обработку персональных данных осуществляется в письменной форме путем направления в мелии динское учреждение письменного документа, содержащего требование об отзыве согласия.

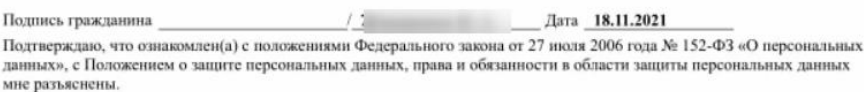

Подпись гражданина / The company of the con-Дата 18.11.2021

#### Рисунок 3. Печатная форма согласия

<span id="page-5-0"></span>Если согласие оформляется на ребенка, то на форму согласия будут выведены

персональные данные законного представителя ребенка.

Для печати нажмите кнопку «Печать документа» и выполните печать средствами браузера.

После этого становится доступна возможность выписки пациенту электронного рецепта. Если у пациента не будет согласия на электронный рецепт, при подписи электронного рецепта отобразится предупреждающее сообщение [\(Рисунок 4\)](#page-6-1). Рецепт подписан не будет.

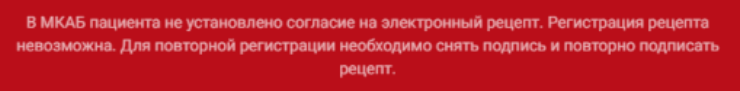

Рисунок 4. Предупреждающее сообщение

#### <span id="page-6-1"></span>**1.2 Заполнение данных пациента в МКАБ**

<span id="page-6-0"></span>Для указания адреса доставки лекарственных препаратов на дом необходимо в МКАБ заполнить поле «Адрес пребывания» пациента по справочнику ГАР. Для заполнения адреса в МКАБ необходимо нажать кнопку <sup>(2)</sup> [\(Рисунок 5\)](#page-6-2).

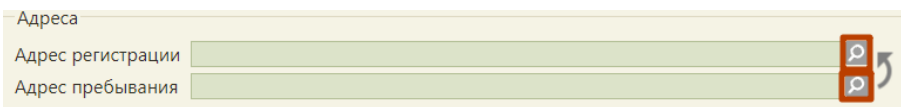

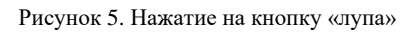

<span id="page-6-2"></span>В открывшемся всплывающем окне «Ввод адреса» необходимо выбрать Страну (по умолчанию выбрана Россия) [\(Рисунок 6\)](#page-6-3).

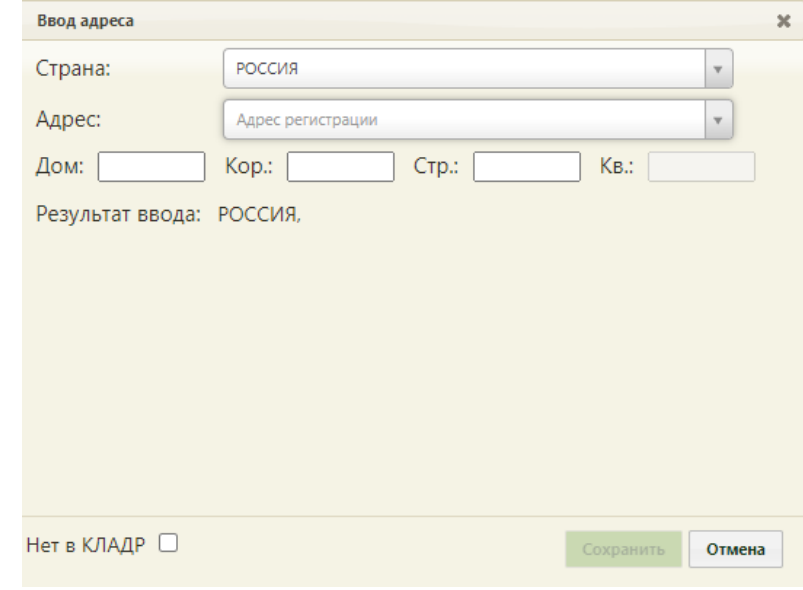

<span id="page-6-3"></span>Рисунок 6. Форма ввода адреса

В поле «Адрес» необходимо ввести сначала регион РФ – Белгородская обл. и выбрать значение из выпадающего списка или нажать Enter на клавиатуре [\(Рисунок 7\)](#page-7-0).

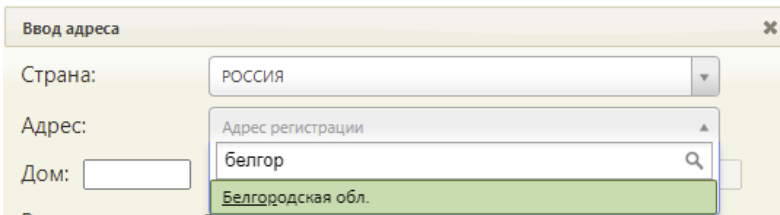

Рисунок 7. Поиск области

<span id="page-7-0"></span>Далее вести наименование района или города, выбрать значение из выпадающего списка [\(Рисунок 8\)](#page-7-1).

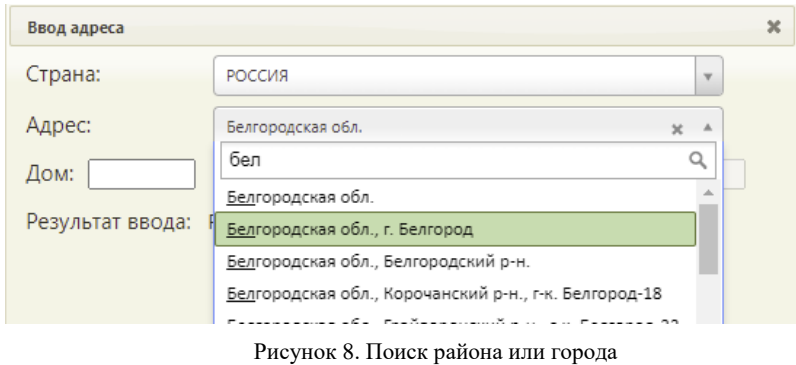

<span id="page-7-1"></span>Далее ввести наименование улицы и выбрать значение из выпадающего списка [\(Рисунок 9\)](#page-7-2).

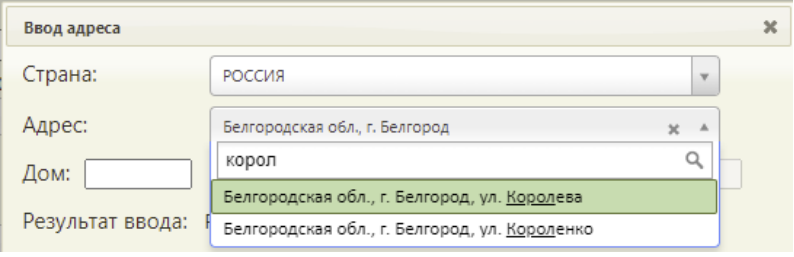

## Рисунок 9. Поиск улицы

<span id="page-7-2"></span>В результате сформируется строка с адресом «Регион РФ» – «Город» - «Улица» [\(Рисунок 10\)](#page-8-0).

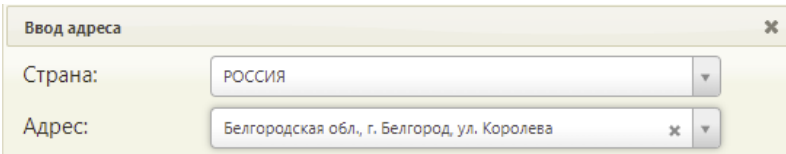

Рисунок 10. Адрес до улицы по справочнику КЛАДР

<span id="page-8-0"></span>Оставшиеся поля необходимо заполнить вручную [\(Рисунок 11\)](#page-8-1).

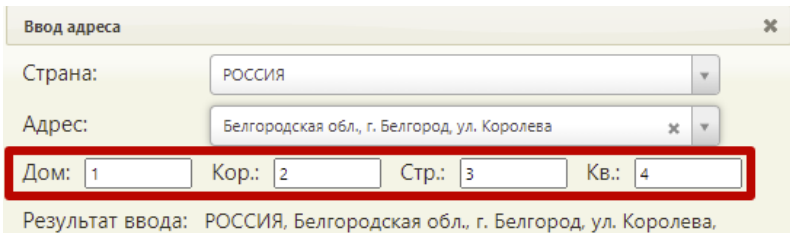

дом. 1, корп. 2, стр. 3, кв. 4

Рисунок 11. Ввод дома, корпуса, строения, квартиры

<span id="page-8-1"></span>Проверить правильность заполнения адреса, наличие действующего наименования населенного пункта или улицы можно на сайте КЛАДР РФ [https://kladr-rf.ru/31/.](https://kladr-rf.ru/31/)

Для добавления адреса необходимо нажать кнопку «Сохранить» в окне ввода адреса. Если адрес проживания и регистрации совпадает необходимо нажать на кнопку

. Адрес проживания будет скопирован в поле «Адрес регистрации».

Для автоматического заполнения номера телефона в рецепте необходимо заполнить поле «Дом. телефон» [\(Рисунок 12\)](#page-8-2).

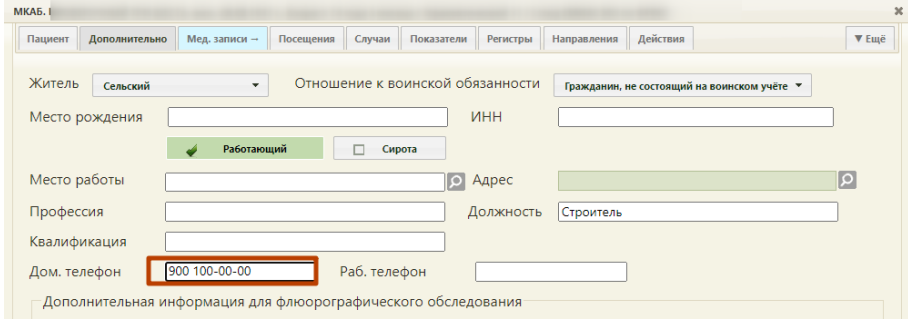

Рисунок 12. Ввод домашнего телефона

<span id="page-8-2"></span>Далее необходимо сохранить изменения в МКАБ нажатием кнопки «Сохранить».

# <span id="page-9-0"></span>**2 ПЕРЕХОД В ТАП ДЛЯ СОЗДАНИЯ НАЗНАЧЕНИЯ И ВЫПИСКИ РЕЦЕПТА**

Создание назначений и выписка рецептов пациенту осуществляются в ТАП. Открыть ТАП в Системе можно несколькими способами:

- − через расписание врача;
- − через МКАБ;
- − через пункт «Талоны амбулаторного пациента».

Чтобы перейти в ТАП через расписание, необходимо открыть расписание врача. Пользователь с ролью врача может открыть расписание двумя способами: через Личный кабинет и через пункт «Расписание приёма».

Для того чтобы открыть ТАП через расписание в Личном кабинете, необходимо выполнить следующие действия:

1. Выберите в левом верхнем углу страницы Личный кабинет [\(Рисунок 13\)](#page-9-1).

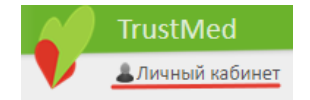

Рисунок 13. Выбор пункта «Личный кабинет»

<span id="page-9-1"></span>2. Откроется расписание авторизованного врача на текущую дату. В расписании будет отображаться пациент. Если необходимо просмотреть расписание на другую дату, то её можно выбрать в календаре справа [\(Рисунок 14\)](#page-9-2).

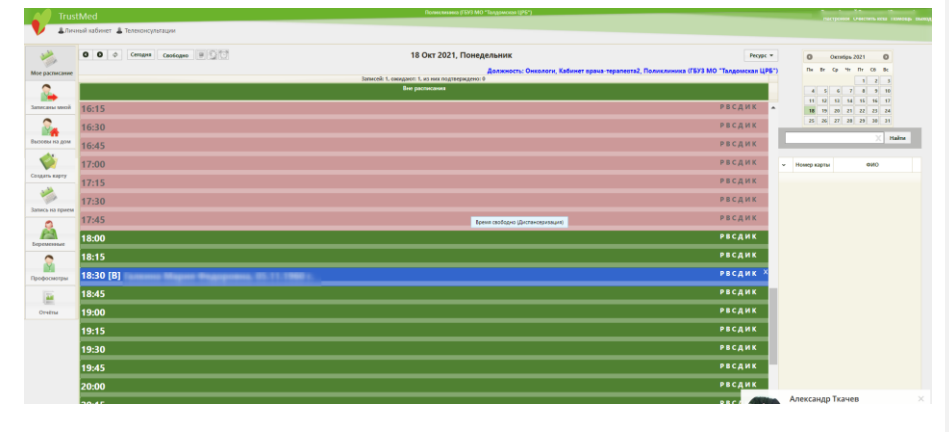

Рисунок 14. Ячейка расписания с пациентом в Личном кабинете

<span id="page-9-2"></span>3. Нажмите по ячейке с пациентом. Отобразится меню ячейки [\(Рисунок 15\)](#page-10-0).

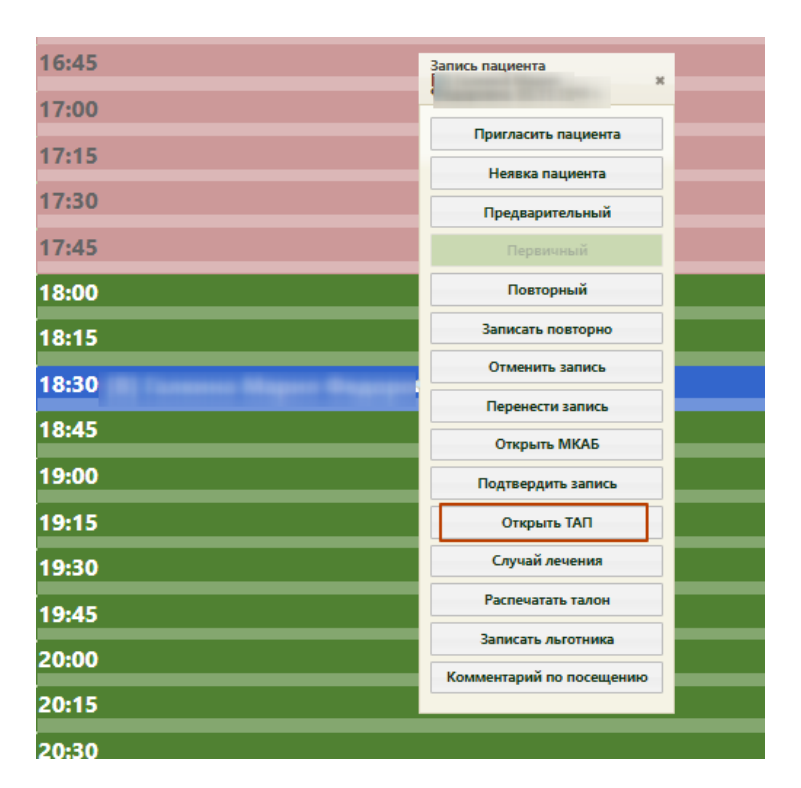

Рисунок 15. Меню ячейки расписания

<span id="page-10-0"></span>4. Нажмите кнопку «Открыть ТАП». Откроется форма ТАП на вкладке «Лицевая сторона» [\(Рисунок 16\)](#page-11-0). Дальнейшая работа с ТАП описана в п[.4.](#page-20-0)

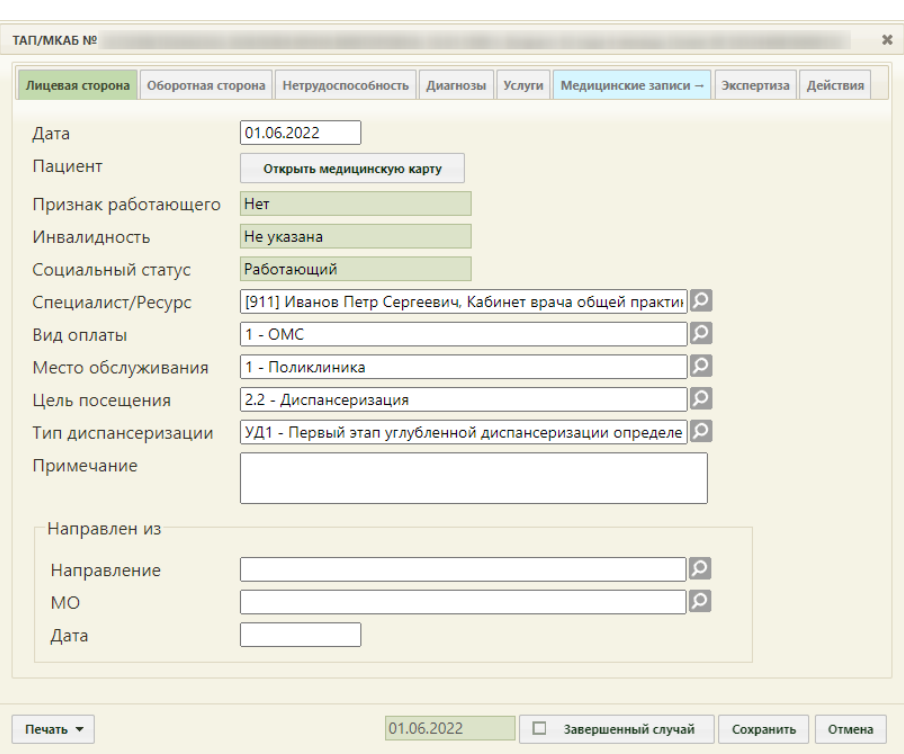

Рисунок 16. Форма ТАП на вкладке «Лицевая сторона»

<span id="page-11-0"></span>Для того чтобы открыть ТАП через пункт «Расписание приёма», необходимо выполнить следующие действия:

1. Выберите на главной странице пункт «Расписание приёма» [\(Рисунок 17\)](#page-11-1).

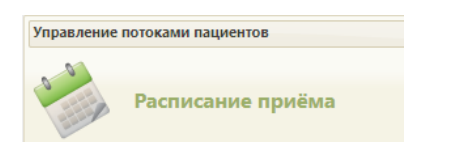

Рисунок 17. Выбор пункта «Расписание приёма»

<span id="page-11-1"></span>Откроется страница с расписанием всех врачей учреждения на текущую неделю.

2. Найдите при помощи поля поиска нужного врача и нажмите на него в списке. Отобразится расписание выбранного врача на текущую неделю по дням [\(Рисунок](#page-12-0)  [18\)](#page-12-0).

| <b>TrustMed</b>                        |                         |                        |                         |                       |       |                                    |                                                                                   |              | Hacrosium Overrenceus flowcay, Bu |
|----------------------------------------|-------------------------|------------------------|-------------------------|-----------------------|-------|------------------------------------|-----------------------------------------------------------------------------------|--------------|-----------------------------------|
| В Личный кабинет - В Администрирование |                         |                        |                         |                       |       | По ФИО / Наименованию м.           |                                                                                   |              | $\times$ Halm                     |
| Censor Castopro III O                  |                         |                        | 18-24 Hos 2019          |                       |       | Kanenaam Cangune Motro Hegers Ann- | 'n<br>Выбрать пашиента                                                            |              |                                   |
| De 18<br>Вне расписания                | Br 19<br>Вне расписания | Cp20<br>Пне расписания | 48.21<br>Вне расписания | m22<br>Пне расписания | 09.23 | 86.24                              |                                                                                   |              |                                   |
|                                        |                         |                        |                         |                       |       |                                    | Добавить в лист ожидания                                                          |              |                                   |
| 07:00                                  | 07:00                   |                        | 07:00                   | 07:00                 |       |                                    | $-105$<br>Маршрутный лист                                                         |              |                                   |
| 07:15                                  | 07:15                   |                        | 07:15                   | 07:15                 |       |                                    |                                                                                   |              | Врачи Кабинеты Оборудование Все   |
| 07:30                                  | 07:30                   |                        | 07:30                   | 07:30                 |       |                                    | <b>Bee</b><br><b>ФИОЛЧанмонование</b> *                                           | Katener      | Специальност                      |
| 07:45                                  | 07:45                   |                        | 07:45                   | 07:45                 |       |                                    | Katiyyet naaya-yoonora                                                            | 224          | Урология                          |
| 08:00                                  | 08:00                   |                        | 08:00                   | 08:00                 |       |                                    | Полисиника (ГБУЗ МО<br>"Талдонская ЦРБ")                                          |              |                                   |
| 08:15                                  | 08:15                   |                        | 08:15                   | 08:15                 |       |                                    | Ofvert entrapendi                                                                 |              | Детская                           |
| 08:30                                  | 08:30                   |                        | 08:30                   | 08:30                 |       |                                    | помощи (Детская)<br>полуклиника (ГБУЗ МО<br>"Талдонская ЦРБ")                     | 104 Magnetop | знаркринология                    |
| 08:45                                  | 08:45                   |                        | 08:45                   | 08:45                 |       |                                    |                                                                                   |              |                                   |
| 09:00                                  | 09:00                   |                        | 09:00                   | 09:00                 |       |                                    | <b>Kadywer mos-as-oxiconora</b><br><b>Полномных (ТБУЗ МО</b><br>"Талдонская ЦРБ") |              | 208 Bapitus - Zepuarceevepo-      |
| 09:15                                  | 09:15                   |                        | 09:15                   | 09:15                 |       |                                    | -------<br>Katiyyet popululmonora                                                 |              |                                   |
| 09:30                                  | 09:30                   |                        | 09:30                   | 09:30                 |       |                                    | Полистиника<br>Вербилирвского филиала                                             |              | Leovarcee-eco.                    |
| 09:45                                  | 09:45                   |                        | 09:45                   | 09:45                 |       |                                    | <b>ITBY3 MO "TAAJOMINAN</b><br>UPS'D                                              |              |                                   |
| 10:00                                  | 10:00                   | 10:00                  | 10:00                   | 10:00                 |       |                                    | Приемное отделение                                                                | 109          | Серрав и<br>HECKERTOSH            |
| 10:15                                  | 10:15                   | 10:15                  | 10:15                   | 10:15                 |       |                                    | Полнонника (ТБУЗ МО<br>"Талдонская ЦРБ")                                          |              | nouous                            |
| 10:30                                  | 10:30                   | 10:30                  | 10:30                   | 10:30                 |       |                                    | Tepanus Broocras<br>поликлиника)                                                  |              | Акушерство и<br>neversions        |
| 10:45                                  | 10:45                   | 10:45                  | 10:45                   | 10:45                 |       |                                    | ____                                                                              |              |                                   |
| 11:00                                  | 11:00                   | 11:00                  | 11:00                   | 11:00                 |       |                                    | Тестовое странение (ГБУЗ<br><b>MO TANNONICKAN LIPEL</b>                           |              | Fewergeorys:                      |
| 11:15                                  | 11:15                   | 11:15                  | 11:15                   | 11:15                 |       |                                    | Педиато (Детская                                                                  | 217a         | <b>Lenning</b>                    |
| 11:30                                  | 11:30                   | 11:30                  | 11:30                   | 11:30                 |       |                                    | пеликлиника (ГБУЗ МО<br><b>Талдонская ЦРБ'2</b>                                   |              | знаркринология                    |
| 11:45                                  | 11:45                   | 11:45                  | 11:45                   | 11:45                 |       |                                    | green gumments<br><b>Attentioned</b>                                              |              |                                   |
| $\overline{a}$                         | 12.88                   | 12.88                  | $\overline{12.88}$      | 12.00                 |       |                                    | Кабинет врача-травнаголога 222<br>* Charcanons (TSILMO)                           |              | Кологроктологи                    |

Рисунок 18. Страница расписания приёма

<span id="page-12-0"></span>3. Выберите дату, на которую был записан пациент, и нажмите на ячейку с пациентом. Отобразится меню ячейки [\(Рисунок 19\)](#page-12-1).

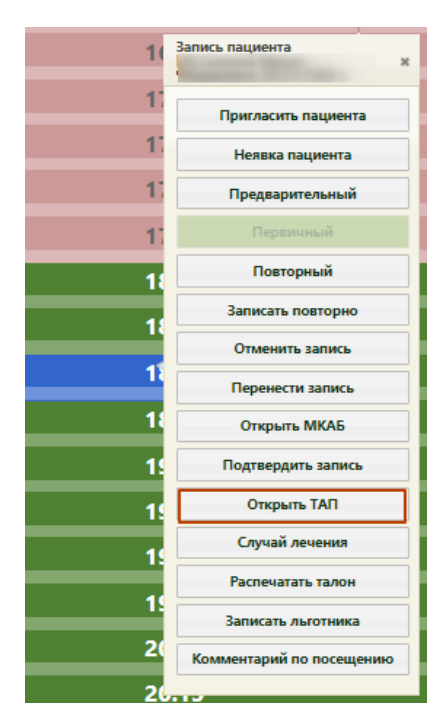

<span id="page-12-1"></span>Рисунок 19. Меню ячейки в расписании приёма

4. Нажмите кнопку «Открыть ТАП». Откроется форма ТАП на вкладке «Лицевая сторона» [\(Рисунок 20\)](#page-13-0). Дальнейшая работа с ТАП описана в п[.4.](#page-20-0)

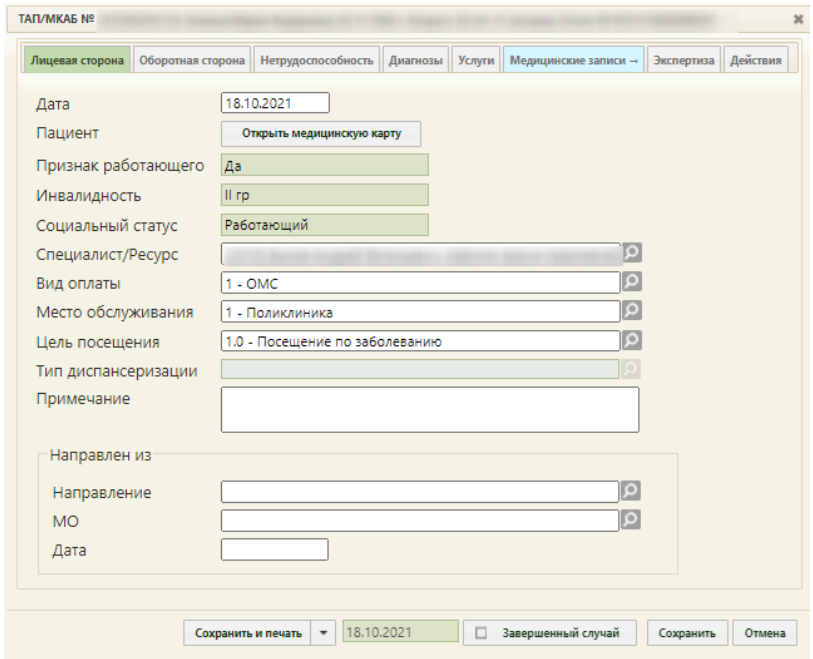

Рисунок 20. Форма ТАП на вкладке «Лицевая сторона»

<span id="page-13-0"></span>Для того чтобы перейти в ТАП через МКАБ, необходимо выполнить следующие действия:

1. Выберите на главной странице пункт «Медицинские карты» [\(Рисунок 21\)](#page-13-1).

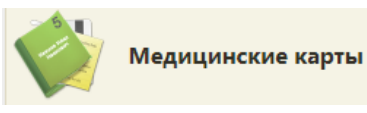

Рисунок 21. Выбор пункта «Медицинские карты»

<span id="page-13-1"></span>2. Откроется страница «Медицинские карты». Введите в поле поиска ФИО пациента, нажмите кнопку «Найти». Отобразится строка с картой пациента [\(Рисунок 22\)](#page-14-0).

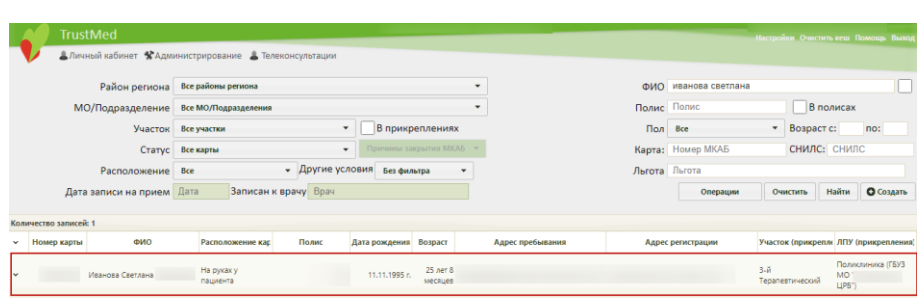

Рисунок 22. Запись о карте пациента

<span id="page-14-0"></span>3. Нажмите правой кнопкой мыши по записи о карте и выберите пункт «Редактировать» [\(Рисунок 23\)](#page-14-1).

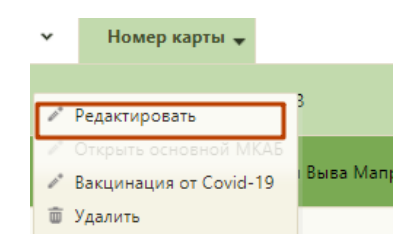

Рисунок 23. Контекстное меню МКАБ

<span id="page-14-1"></span>4. Откроется МКАБ на вкладке «Пациент». Перейдите на вкладку «Случаи» [\(Рисунок](#page-15-0)  [24\)](#page-15-0).

| Пациент              | <b>Лополнительно</b> | Мед. записи → | Посешения     | Случаи                                                | Показатели | Регистры →               | Направления       | <b>Лействия</b>                                                |       |                                 | ▼ Emë |
|----------------------|----------------------|---------------|---------------|-------------------------------------------------------|------------|--------------------------|-------------------|----------------------------------------------------------------|-------|---------------------------------|-------|
| Врач                 |                      |               | اعر           | Специальность                                         |            |                          |                   | Q                                                              | Найти | Сбросить фильтр                 |       |
| $\checkmark$         | ФИО пациента         |               | Открыт -      | <b>Диагноз</b>                                        |            | Закрыт                   | ФИО доктора       | Специальность                                                  |       | Цель посещения                  |       |
| $\checkmark$         |                      |               | 23.04.2021 r. | АО2.1 - Сальмонеллезная<br>септицемия                 |            | Откоыт                   |                   | Онкология                                                      |       | Обращение по<br>заболеванию     |       |
| $\checkmark$         |                      |               | 06.12.2018 r. | <b>D66 - Наследственный дефицит</b><br>фактора VIII   |            |                          | Откоыт К*** В. В. | Детская<br>эндокринология                                      |       | Медицинский осмотр              |       |
| $\ddot{\phantom{0}}$ |                      |               | 16.11.2018 r. | ЈО4.1 - Остоый трахеит                                |            | 06.12.2018 r. K*** B. B. |                   | Детская<br>эндокринология                                      |       | Посещение по<br>заболеванию     |       |
| $\ddot{\phantom{0}}$ |                      |               | 26.03.2018 r. | Ј02.9 - Острый фарингит<br>неуточненный               |            | 26.03.2018 r.            |                   | Средний медицинский<br>персонал. Скорая и<br>неотложная помощь |       | Посещение в неотложной<br>форме |       |
| $\checkmark$         |                      |               | 22.03.2018 r. | M21.4 - Плоская стопа [pes planus]<br>(поиобретенная) |            | 22.03.2018 r. K*** B. B. |                   | Детская<br>ЭНДОКОИНОЛОГИЯ                                      |       | Медицинский осмотр              |       |
| $\ddot{\phantom{0}}$ |                      |               | 02.02.2018 r. | <b>J20.9 - Острый бронхит</b><br>неуточненный         |            | 02.03.2018 r. K*** B. B. |                   | Детская<br>эндокринология                                      |       | Посешение по<br>заболеванию     |       |
| $\ddot{\phantom{0}}$ |                      |               | 25.01.2018 r. | Ј20.9 - Острый бронхит<br>неуточненный                |            | 02.03.2018 r. K*** B. B. |                   | Детская<br>эндокринология                                      |       | Посещение по<br>заболеванию     |       |
| $\ddot{\phantom{0}}$ |                      |               | 18.01.2018 r. | Ј20.9 - Острый бронхит<br>неуточненный                |            | 29.01.2018 r. K*** B. B. |                   | Детская<br>эндокринология                                      |       | Обращение по<br>заболеванию     |       |
| $\check{}$           |                      |               | 16.01.2018 r. | Ј20.9 - Острый бронхит<br>неуточненный                |            | 16.01.2018 r. K*** B. B. |                   | Детская<br>эндокринология                                      |       | Посешение в неотложной<br>форме |       |
|                      |                      |               |               |                                                       |            |                          |                   |                                                                |       |                                 |       |

Рисунок 24. Вкладка «Случаи» МКАБ

<span id="page-15-0"></span>5. Отобразится список всех ТАП данного пациента. Выберите нужный, нажмите по нему правой кнопкой мыши и выберите пункт «Редактировать» [\(Рисунок 25\)](#page-15-1).

| <b>МКАБ</b>   |                                |                   |
|---------------|--------------------------------|-------------------|
| Пациент       | Мед. записи →<br>Дополнительно | Случ<br>Посещения |
| $\checkmark$  | ФИО пациента                   | Открыт -          |
| $\mathcal{A}$ | А На Редактировать<br>面        | 25.12.2019 г.     |

Рисунок 25. Выбор пункта «Редактировать» для ТАП

<span id="page-15-1"></span>6. Откроется форма ТАП на вкладке «Лицевая сторона». Дальнейшая работа с ТАП описана в п[.4.](#page-20-0)

Для того чтобы перейти в ТАП через пункт «Талоны амбулаторных пациентов (ТАП)», необходимо выполнить следующие действия:

1. Выберите на главной странице пункт «Талоны амбулаторных пациентов (ТАП)» [\(Рисунок 26\)](#page-16-0).

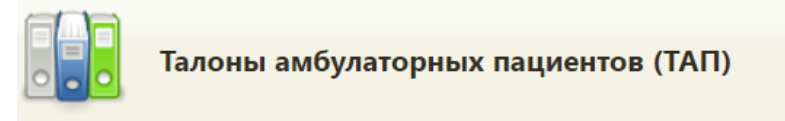

Рисунок 26. Выбор пункта «Талоны амбулаторных пациентов (ТАП)»

<span id="page-16-0"></span>2. Откроется страница «Талоны амбулаторных пациентов». Введите в поле поиска ФИО пациента и нажмите кнопку «Найти» [\(Рисунок 27\)](#page-16-1).

|                             |                       |                         |        |                   | Настройки Очистить неш Помощь Вьопд |                                              |        |                                                                      |  |
|-----------------------------|-----------------------|-------------------------|--------|-------------------|-------------------------------------|----------------------------------------------|--------|----------------------------------------------------------------------|--|
| <u>&amp;</u> Личный кабинет |                       |                         |        | Kopones C FI      | Найти                               | Сбросить фильтр                              |        |                                                                      |  |
|                             |                       |                         |        |                   |                                     | Врач: Фамилия Имя Отчество                   |        | Период с: 14.12.2019 по: 14.01.2020 Все                              |  |
|                             | Количество записей: 1 |                         |        |                   |                                     |                                              |        |                                                                      |  |
| $\mathbf{v}$                | $m -$                 | ФИО пашиента            | CHM/IC | Дата рождения     | Открыт                              | <b>Avariect</b>                              | Закомп | сиго доктора                                                         |  |
|                             | $~\vee$ 3830769       | Королев Сергей Павлович |        | <b>STATISTICS</b> | 19.12.2019 r.                       | 125 - Хроническая ишемическая болезнь сердца |        | .<br>Открыт Диспансеризация П.Э. (Общая врачебная практика (семейная |  |

Рисунок 27. Поиск нужного ТАП

<span id="page-16-1"></span>3. Отобразится список ТАП введённого пациента. Выберите нужный, нажмите по нему правой кнопкой мыши и выберите пункт «Редактировать» [\(Рисунок 28\)](#page-16-2).

|                         | ФИО пациента    |
|-------------------------|-----------------|
| Королев Сергей Павлович | ∕ Редактировать |
| Королев Сергей Павлович | Удалить         |

Рисунок 28. Открытие ТАП

- <span id="page-16-2"></span>4. Откроется форма ТАП на вкладке «Лицевая сторона» [\(](#page-17-1)
- 5. [Рисунок](#page-17-1) 29). Дальнейшая работа с ТАП описана в п[.4.](#page-20-0)

<span id="page-17-1"></span>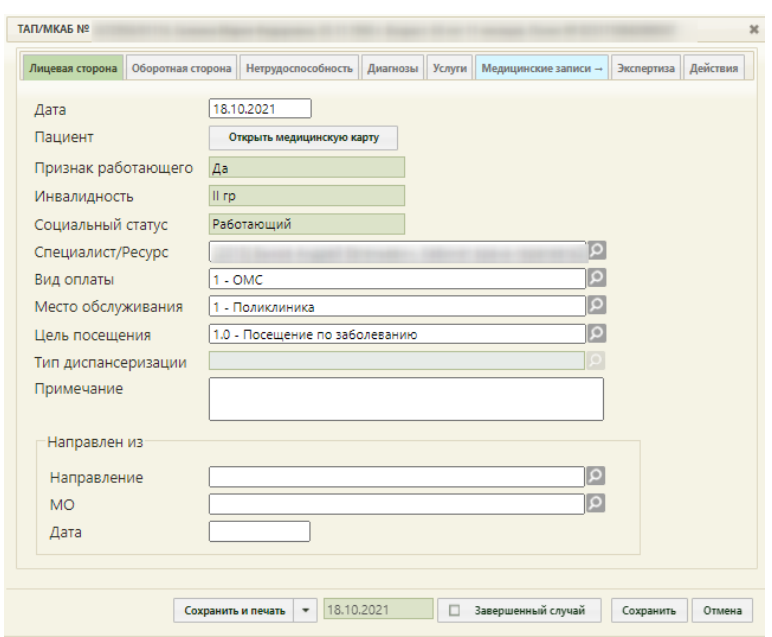

Рисунок 29. Форма ТАП на вкладке «Лицевая сторона»

# <span id="page-17-0"></span>**3 ПЕРЕХОД В СЛУЧАЙ ЛЕЧЕНИЯ ДЛЯ СОЗДАНИЯ НАЗНАЧЕНИЯ**

В блок с назначениями можно перейти из Случая лечения. Переход в Случай лечения можно осуществить несколькими способами:

- − Переход в Случай лечения из контекстного меню ТАП;
- − Переход в Случай лечения из вкладки «Действия» в ТАП;
- − Переход в Случай лечения через расписание.

Для перехода в случай лечения из журнала ТАП следует выбрать пункт «Перейти в случай лечения» в контекстном меню [\(Рисунок 30\)](#page-17-2).

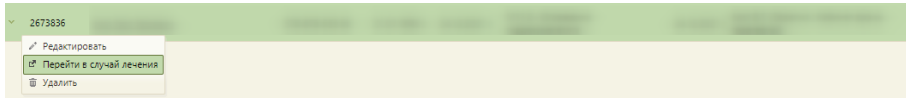

Рисунок 30. Выбор пункта «Перейти в случай лечения» в контекстном меню ТАП

<span id="page-17-2"></span>Для перехода в случай лечения необходимо в ТАП на вкладке «Действия» выбрать действие «Случай лечения» [\(Рисунок 31\)](#page-18-0).

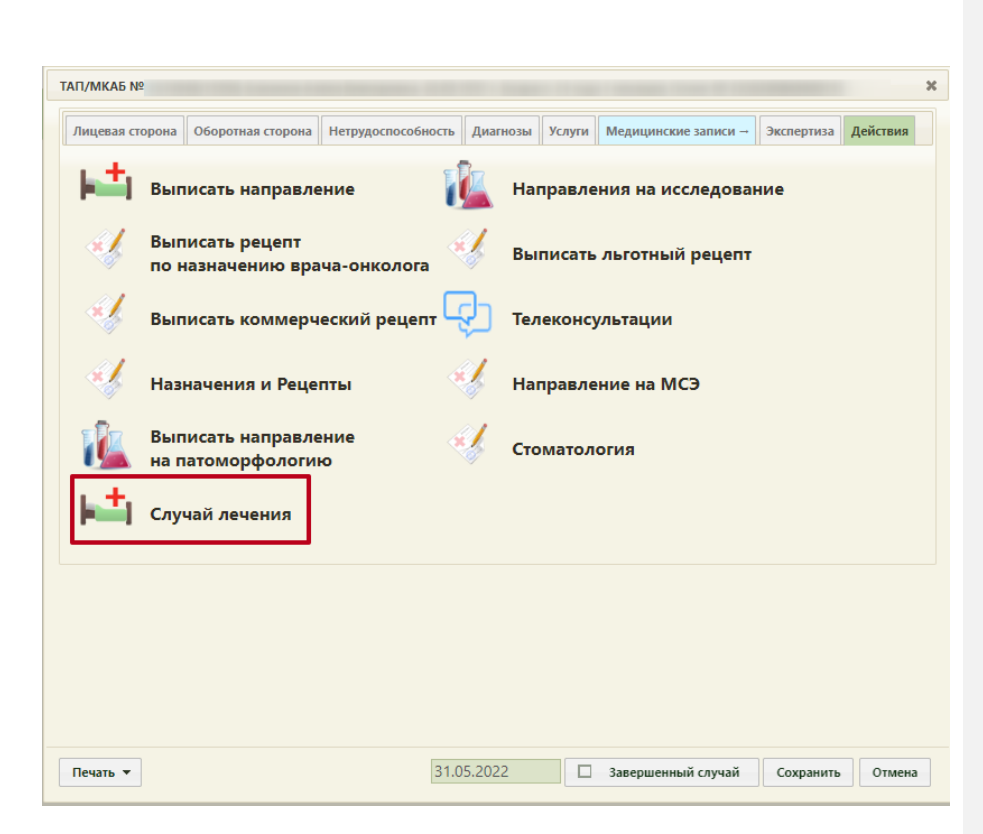

Рисунок 31. Выбор действия «Случай лечения» на вкладке «Действия» в ТАП

<span id="page-18-0"></span>В новой вкладке откроется форма случая лечения, содержащая персональные данные пациента, анамнез, жалобы, медицинские записи, диагноз, регистры, стандарты лечения, план лечения, журнал направлений, указания постовой медсестре, иммунопрофилактика и закрытие ТАП. В заголовке отображаются данные пациента: ФИО, возраст, № ТАП.

Для перехода в случай лечения из расписания врача необходимо записать пациента на прием и в меню записи выбрать пункт «Случай лечения» [\(Рисунок 32\)](#page-19-0). Запись пациента на прием описана в Руководстве пользователя ТМ МИС SaaS Том 1.

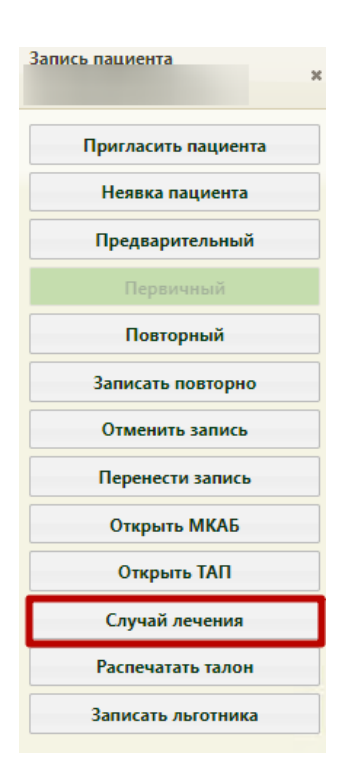

Рисунок 32. Выбор пункта «Случай лечения» в меню записи на прием

<span id="page-19-0"></span>В новой вкладке откроется форма случая лечения, содержащая персональные данные пациента, анамнез, жалобы, медицинские записи, диагноз, регистры, стандарты лечения, план лечения, журнал направлений, журнал ЭМД, указания постовой медсестре и закрытие ТАП [\(Рисунок 33\)](#page-20-1).

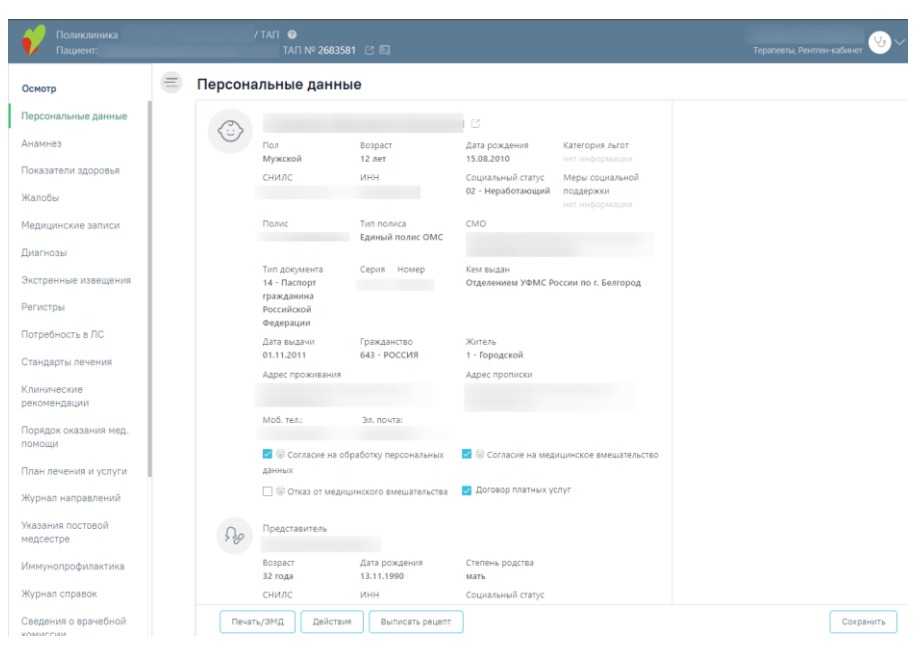

Рисунок 33. Случай лечения пациента

<span id="page-20-1"></span>Для создания назначения в Случае лечения нужно нажать кнопку «Выписать рецепт» [\(Рисунок 34\)](#page-20-2).

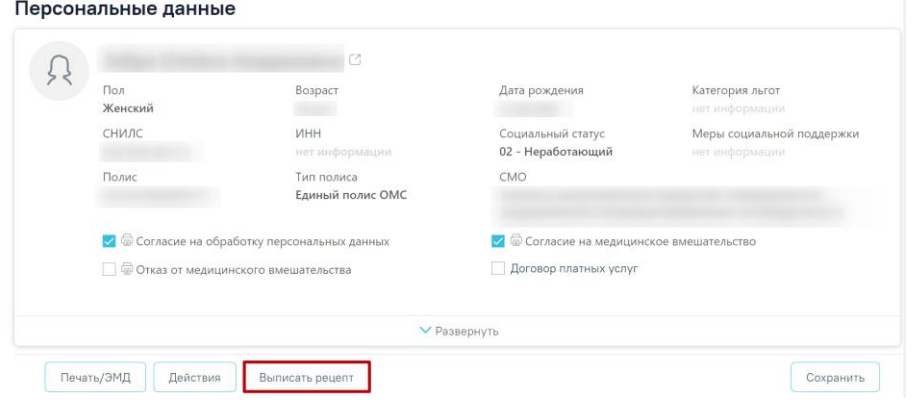

Рисунок 34. Кнопка «Выписать рецепт» на форме Случая лечения

## <span id="page-20-2"></span><span id="page-20-0"></span>**4 СОЗДАНИЕ НАЗНАЧЕНИЯ И РЕЦЕПТА**

Перейти на форму создания назначения можно несколькими способами:

- − Из случая лечения;
- − Из вкладки «Действия» в ТАП;
- − Из карты осмотра зубов;
- − Из карты мероприятий;

В блок с назначениями можно перейти из случая лечения. Для этого в случае лечения нужно нажать кнопку «Действия» и выбрать «Врачебные назначения» [\(Рисунок](#page-21-0)  [35\)](#page-21-0)

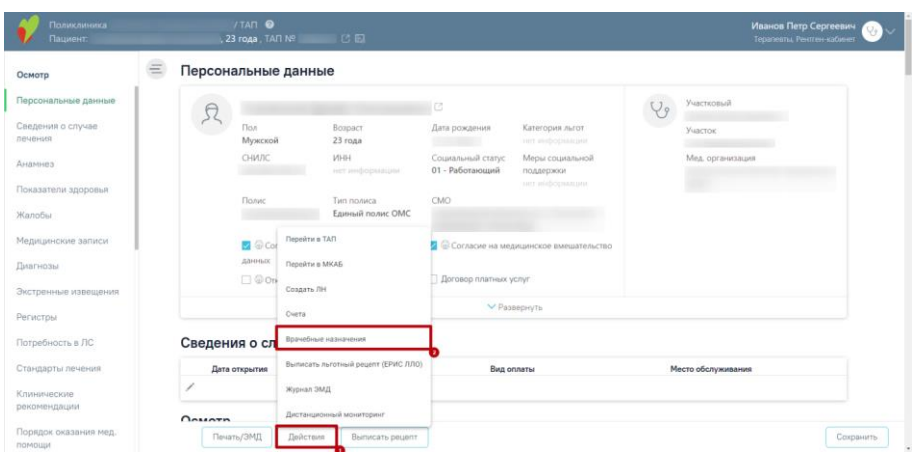

Рисунок 35. Кнопка «Действия» на форме случая лечения

<span id="page-21-0"></span>Также в блок с назначениями можно перейти из ТАП. Для этого в открывшейся форме ТАП необходимо перейти на вкладку «Действия» и на открывшейся вкладке выбрать пункт «Выписать рецепт» [\(Рисунок 36\)](#page-22-0).

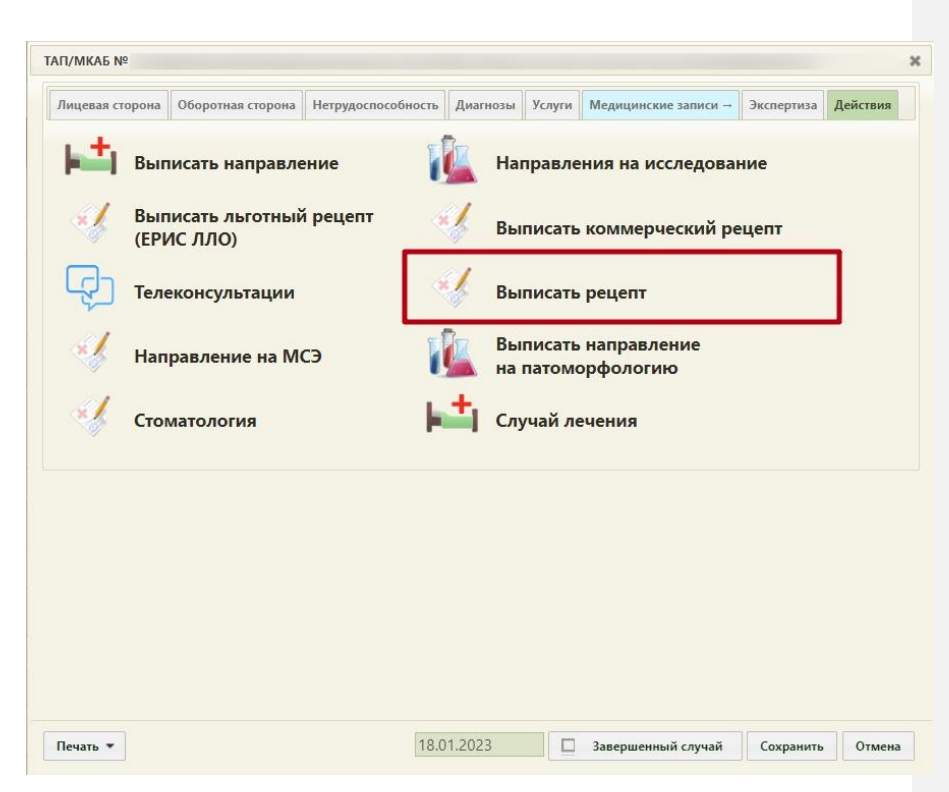

Рисунок 36. Форма ТАП на вкладке «Действия»

<span id="page-22-0"></span>Также есть возможность выписать рецепт из карты осмотра зубов. Для создания врачебного назначения следует нажать кнопку «Выписать рецепт». Кнопка «Выписать рецепт» доступна при наличии ТАП, а также если пользователю назначена роль «Рецепты» [\(Рисунок 37\)](#page-23-0).

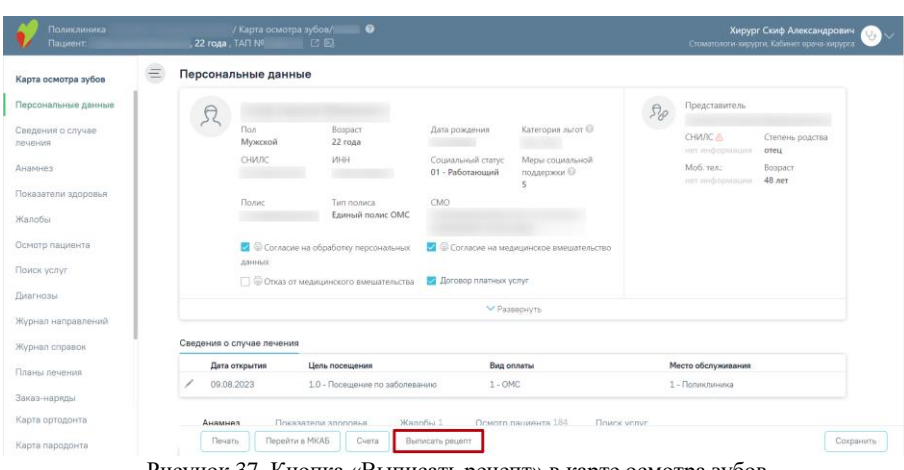

Рисунок 37. Кнопка «Выписать рецепт» в карте осмотра зубов

<span id="page-23-0"></span>Также есть возможность перейти в блок врачебных назначений из карты

мероприятий. Для этого следует нажать кнопку  $\mathbb G$  в блоке «Врачебные назначения» [\(Рисунок 38\)](#page-23-1).

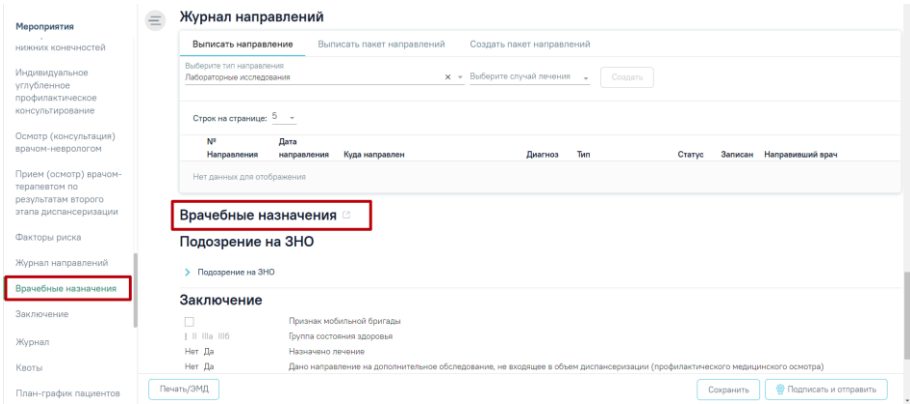

Рисунок 38. Врачебные назначения в марте мед. обследований

<span id="page-23-1"></span>При любом из способов в новой вкладке откроется форма «Назначения», на которой отображаются имеющиеся назначения пациента [\(Рисунок 39\)](#page-24-1).

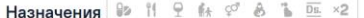

| Дата начала<br>c 17.01.2023 | × F                                         | по Дата окончания | Hansassan         |             | Отделение<br>$\times$                                                      |                                                             |              |              |   | Случай Принимаемые Все |  |
|-----------------------------|---------------------------------------------|-------------------|-------------------|-------------|----------------------------------------------------------------------------|-------------------------------------------------------------|--------------|--------------|---|------------------------|--|
|                             | Строк на странице: 5 - Записей: 1328        |                   |                   |             |                                                                            | < linen.                                                    | $\mathbf{1}$ | $\mathbb{Z}$ | 3 | След. >                |  |
|                             | Статус                                      | Дата<br>начала    | Дата<br>окончания |             | Назначение                                                                 | Подробности                                                 |              |              |   | BK                     |  |
| 固                           | Редактируется                               | 11.12.2023        | 11.12.2023        | $\bigcirc$  | Метилэргометрин, р-р для в/в и в/м введ., 200 мкг/мл,1 мл                  | Наносить 1 мл местно 1 раз в день в течение 1 дня           |              |              |   |                        |  |
|                             | Редактируется                               | 11.12.2023        | 11.12.2023        | $\circledR$ | Аминосалициловая кислота, гранулы п.о. кишечнораствор., 600<br>мг/г,6.67 г | Принимать 6.67 г энтерально 1 раз в день в<br>течение 1 дня |              |              |   |                        |  |
|                             | Редактируется                               | 11.12.2023        | 11.12.2023        | $\bigcirc$  | Аминосалициловая кислота, гранулы п.о. кишечнораствор., 600<br>мг/г.6.7 г  | Принимать 6,7 г энтерально 1 раз в день в течение<br>1 дня  |              |              |   |                        |  |
| B                           | Подписано                                   | 08.12.2023        | 08.12.2023        | B.          | Инсулин аспарт, р-р для в/в и п/к введ., 100 ЕД/мл,3 мл                    | Вводить 3 мл парентерально 1 раз в день в<br>течение 1 дня  |              |              |   |                        |  |
| ₿                           | 08.12.2023<br>08.12.2023<br>68<br>Подписано |                   |                   |             | Метилэргометрин, р-р для в/в и в/м введ., 200 мкг/мл,1 мл                  | Наносить 1 мл местно 1 раз в день                           |              |              |   |                        |  |
|                             |                                             |                   |                   |             | <b>• Добавить</b>                                                          |                                                             |              |              |   |                        |  |

Рисунок 39. Список назначений пациента

<span id="page-24-1"></span>Назначения, по которым выписаны рецепты, помечаются в списке значком  $\overline{\mathbb{D}}$ . В зависимости от статуса назначения в списке выделяются цветом:

- Белый назначение подписано.
- Желтый назначение создано, но не подписано.
- Красный назначение отменено.

Существует возможность фильтрации назначений. Фильтр позволяет формировать список по следующим критериям:

1. «С» – отображаются назначения за период с указанной даты; заполняется вручную или с помощью календаря, по умолчанию – дата поступления в отделение.

2. «По» – отображаются назначения за период по указанную дату; заполняется вручную или с помощью календаря, по умолчанию – поле пустое.

3. «Назначил» – отображаются назначения, относящиеся к указанному специалисту; заполняется из справочника медицинского персонала. По умолчанию – текущий врач.

4. «Отделение» – отображаются назначения, относящиеся к указанному отделению; заполняется из справочника отделений. В амбулатории для выбора доступны все отделения текущего пользователя. В стационаре для выбора доступны только те отделения, которые указаны в блоке «Движения пациента по отделениям».

5. «Случай/Принимаемые/Все» – фильтр позволяет отбирать либо назначения в рамках конкретного случая (без учета постоянно принимаемых – тех назначений, у которых дата окончания назначения открытая, для них в поле «По» указывается «Постоянно»), либо только постоянно принимаемые, либо все вместе.

#### <span id="page-24-0"></span>**4.1 Создание врачебного назначения**

Для добавления нового назначения необходимо нажать кнопку  $\overline{\Theta}$  и выбрать тип назначения. Кнопка добавления нового назначения модифицируема.

– создание нового назначения на основе существующего, выбранного в списке. При нажатии открывается назначение в статусе «Редактируется» с заполненными полями, доступными для редактирования.

 $\sqrt{\frac{3}{2}}$  – добавление назначений ЛС.

Откроется форма ввода данных нового назначения [\(Рисунок 40\)](#page-25-0).

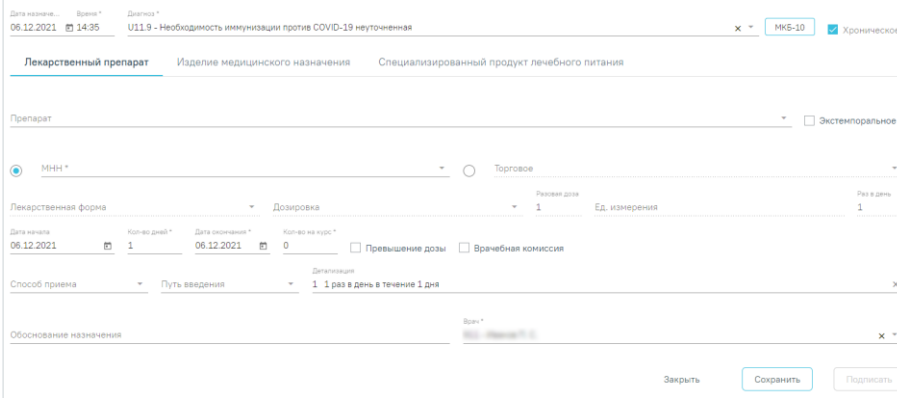

#### Рисунок 40. Форма ввода назначения

<span id="page-25-0"></span>Форма назначения содержит три вкладки: «Лекарственный препарат», «Изделие медицинского назначения», «Специализированный продукт лечебного питания».

Для внесения нового назначения требуется заполнить следующие поля:

В поле «Дата назначения» по умолчанию указывается текущая дата. Выберите нужную вам дату. В поле «Время» по умолчанию указывается текущее время. Поля являются обязательными для заполнения.

Поле «Диагноз» по умолчанию заполняется диагнозом из ТАП. Нажав на кнопку , можно выбрать один из диагнозов, имеющихся у пациента. Если выбранное заболевание является хроническим, то автоматически по данным ТАП будет установлен флажок «Хроническое». Нажав на кнопку «МКБ-10», можно выбрать любой диагноз из справочника МКБ-10.

Код диагноза в строке поиска можно ввести несколькими способами:

- на русской раскладке клавиатуры (пример: поиск осуществляется и по символам Я00.0 и по Z00.0);
- без точек в коде диагноза. Например: Я000;
- можно ввести только цифры, например 009.

Поле является обязательным для заполнения.

Если диагноз не указан, то при сохранении или подписании отобразится соответствующее сообщение об ошибке [\(Рисунок 41\)](#page-26-1).

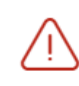

Сохранение/редактирование назначения невозможно. Не указан диагноз.

 $\times$ 

Рисунок 41. Сообщение о необходимости указать диагноз

<span id="page-26-1"></span>Флажок «Со склада» устанавливается, если планируется списание препарата со склада больничной аптеки. По умолчанию включен. Флажок отображается на форме при наличии интеграции с модулем «Больничная аптека». Если поиск препарата планируется без привязки к складу, флажок нужно выключить.

Поле «Склад» заполняется наименованием склада, с которого планируется списание препарата на лечение пациента. Выбирается из справочника. Обязательное для заполнения поле. По умолчанию заполняется значением сопоставленного с пользователем склада. Если пользователь сопоставлен с несколькими складами, поле заполняется первым значением из списка. Недоступно для заполнения при выключенном флажке «Со склада».

#### <span id="page-26-0"></span>**4.1.1 Создание назначения лекарственного препарата**

Для внесения информации по назначению лекарственного препарата необходимо на вкладке «Лекарственный препарат» заполнить следующие поля:

• «Препарат» – назначаемый препарат, заполняется из справочника. Поиск доступен как по коду, так и по наименованию. При установке курсора мыши в поле отобразятся все доступные препараты на складе. Обязательное для заполнения поле. После ввода препарата поля «МНН», «Торговое», «Лекарственная форма», «Дозировка», «Разовая доза», «Ед. измерения» заполняются автоматически и становятся недоступны для редактирования. Если у выбранной позиции из справочника ЛС нет МНН, то переключатель автоматически установится в поле «Торговое». При наличии интеграции с модулем «Больничная аптека» в поле выбора препарата отображается также программа финансирования и доступное на складе количество препарата [\(Рисунок 42\)](#page-27-0).

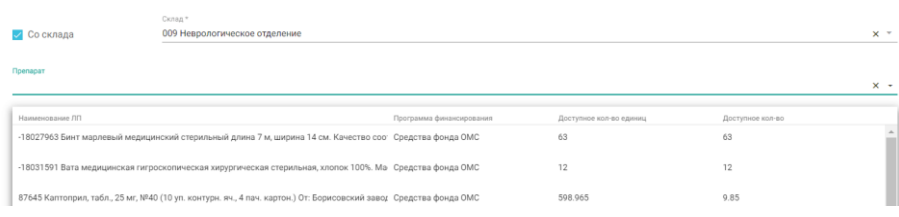

#### Рисунок 42. Выбор препарата со склада

<span id="page-27-0"></span>После выбора препарата выполняется проверка на наличие латинского наименования препарата. Если наименование не найдено, отобразится предупреждающее сообщение [\(Рисунок 43\)](#page-27-1).

> В справочнике Торговых наименований для записи не заполнена информация о латинском наименовании.

<span id="page-27-1"></span>Рисунок 43. Предупреждающее сообщение об отсутствии латинского наименования

• «Экстемпоральное» – флажок устанавливается, если лекарственное средство было изготовлено непосредственно в аптеке в соответствии с рецептом от врача и специально для определенного пациента. При включенном флажке поле «Препарат» заполняется вручную с клавиатуры, поля «МНН», «Торговое», «Лекарственная форма» и «Дозировка» становятся недоступны для редактирования, а также флажки «Превышение дозы» и «Врачебная комиссия» станут недоступны. При установленном флажке «Экстемпоральное» в поле «Препарат» доступен поиск по латинскому наименованию.

• «МНН» – наименование препарата по МНН. После ввода МНН в поле «Препарат» можно выбрать только те значения, которые соответствуют введенному МНН. Заполняется автоматически при заполнении поля «Препарат». Доступно для редактирования. Если выбрано данное поле – оно становится обязательным для заполнения. Не является обязательным для заполнения, если в поле «Со склада» установлен флажок и выбрано наименование склада.

• «Торговое» – торговое наименование препарата. После ввода торгового наименования в поле «Препарат» можно выбрать только те значения, которые соответствуют введенному торговому наименованию препарата. Заполняется автоматически при заполнении поля «Препарат». Доступно для редактирования. Если выбрано данное поле – оно становится обязательным для заполнения. Не является обязательным для заполнения, если в поле «Со склада» установлен флажок и выбрано наименование склада.

• «Лекарственная форма» – тип лекарственной формы препарата (таблетки, растворы и т.п.). Заполняется автоматически при заполнении поля «Препарат». Доступно для редактирования. Поле является обязательным для заполнения.

• «Дозировка» – дозировка препарата. Значение выбирается из справочника либо вводится вручную.

• «Разовая доза» – доза приема, заполняется автоматически либо вводится вручную. Поле является обязательным для заполнения.

• «Ед. измерения» – единица измерения препарата, заполняется автоматически либо вводится вручную. Поле является обязательным для заполнения.

• «Раз в день» – количество приемов препарата в день, заполняется вручную. После сохранения назначения в МКСБ поле будет недоступно для редактирования.

• «Ед. списания» – количество единиц для списания, заполняется автоматически. При нажатии кнопки **В выполняется перерасчет. Поле доступно** для редактирования. Отображается при установленном флажке «Со склада».

• «Дата начала» – дата начала приема, выбирается из календаря. По умолчанию заполняется текущей датой. Поле является обязательным для заполнения. После сохранения назначения в МКСБ поле будет недоступно для редактирования.

• «Количество дней» – количество дней приема, заполняется вручную. Поле является обязательным для заполнения. После сохранения назначения в МКСБ поле будет недоступно для редактирования.

• «Дата окончания» – дата окончания приема, рассчитывается автоматически на основе даты начала и количества дней приема. Поле является обязательным для заполнения. После сохранения назначения в МКСБ поле будет недоступно для редактирования.

• «Кол-во на курс» – количество препарата на курс. Заполняется автоматически. Поле доступно для редактирования и является обязательным для заполнения.

• «Превышение дозы» – флажок устанавливается, если наблюдается превышение дозы назначенного препарата.

• «Врачебная комиссия» – флажок устанавливается, если назначение требует обсуждения врачебной комиссией. Устанавливается автоматически, если зафиксировано превышение дозы. Если флажок включен, становятся доступны для заполнения поля «Дата» и «Номер». **Примечание:** При наличии установленного флажка после сохранения в назначении отобразится значок в столбце «ВК» [\(Рисунок 44\)](#page-29-0).

| Статус                                        | Дата<br>начала | Дата<br>окончания |   | Назначение                                                         | Подробности                                               | BK |  |  |  |
|-----------------------------------------------|----------------|-------------------|---|--------------------------------------------------------------------|-----------------------------------------------------------|----|--|--|--|
| Отменено                                      | 13.03.2023     | 13.03.2023        | ൿ | Пирацетам, р-р для в/в введ., 200 мг/мл, 5<br>мл, с нож. амп., №10 | Принимать 5 мл энтерально 1 раз в<br>день в течение 1 дня |    |  |  |  |
| Редактируется                                 | 23.03.2023     | 23.03.2023        |   | Хинаприл, табл. п.п.о., 40 мг                                      | 40 мг Энтерально 1 раз в день в<br>течение 1 дня          |    |  |  |  |
| Назначено врачебной комиссией<br>(+) Добавить |                |                   |   |                                                                    |                                                           |    |  |  |  |

Рисунок 44. Назначение врачебной комиссии

<span id="page-29-0"></span>В блоке «График приема» осуществляется настройка графика приема назначения в случае, когда требуется принимать препарат не каждый день, а по какому-либо нестандартному графику. Блок «График приема» по умолчанию свернут. Для того чтобы раскрыть блок «График приема» следует нажать на наименование блока или кнопку [\(Рисунок 45\)](#page-29-1). Блок содержит вкладки «По дням» и «По времени». Вкладка «По времени» доступна при создании назначения в стационаре.

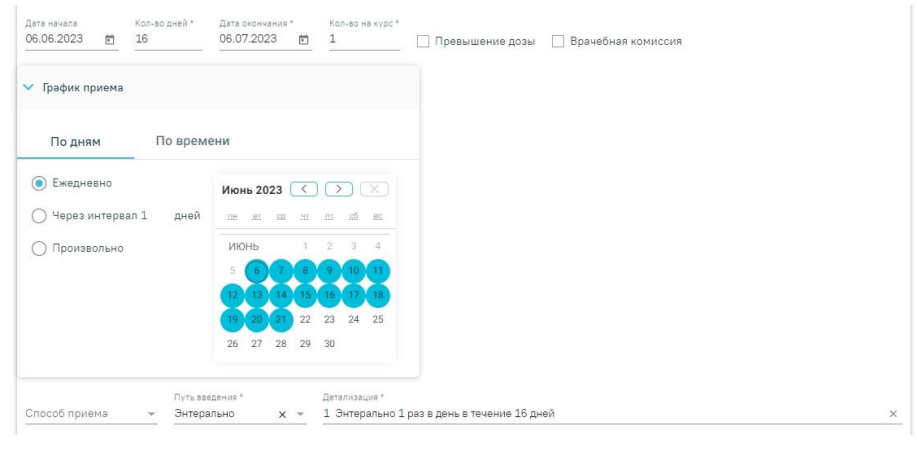

Рисунок 45. Блок «График приема»

<span id="page-29-1"></span>Во вкладке «По дням» можно установить периодичность приема путем выбора дат в календаре. По умолчанию выбрана схема «Ежедневно». Кнопками осуществляется переход по месяцам. При установке флажка «Через интервал», поле «дней» становиться доступным и заполняется значением «1». Значение можно изменить путем ввода данных вручную с клавиатуры или при помощи стрелок [\(Рисунок 46\)](#page-30-0). Если переключатель снят, то поле «дней» становится недоступным и его значение равно 1.

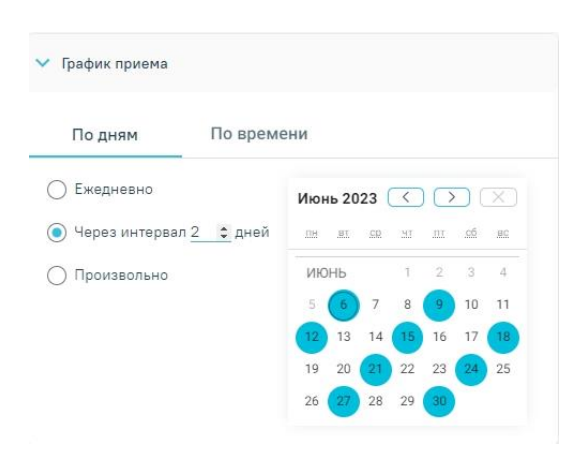

Рисунок 46. Выбор схемы «Через интервал 2 дней»

<span id="page-30-0"></span>При выборе схемы «Произвольно» даты приема устанавливаются в произвольном

порядке путем выбора нужных дат в календаре [\(Рисунок 47\)](#page-30-1). При нажатии кнопки  $(\times)$ выбранные дни очистятся.

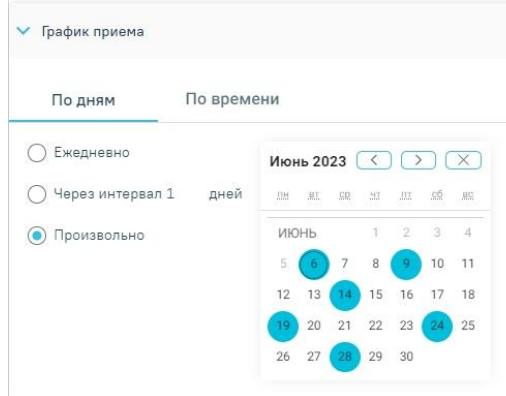

Рисунок 47. Выбор схемы «Произвольно»

<span id="page-30-1"></span>Во вкладке «По времени» в левой части блока отображается список доступного времени приема препарата начиная с дня указанного в поле «Дата начала» со временем 0.00 и далее до конца суток с промежутком в 30 минут. Назначение по времени доступно для одного дня. При переходе на вкладку поле «Дата окончания» автоматически заполняется датой начала, в поле «Кол-во дней» устанавливается значение «1». При выборе нужного времени оно отобразится в правой части блока. Рядом с появившимся временем будет отображаться кнопка  $\infty$ , при нажатии на которую время с правой части удаляется. Время в правой части автоматически сортируется по возрастанию [\(Рисунок 48\)](#page-31-0). При работе с блоком «По времени» поля на форме назначений будут обновляться:

- Поле «Раз в день» количеством позиций правой части блока.
- Поле «Дата окончания» датой последней позиции.
- Поле «Кол-во дней» рассчитывается из полей «Дата начала» и «Дата окончания». Если они равны, поле заполнится значением 1.
- Также поля «Раз в день» и «Кол-во дней» станут недоступными.

При сохранении назначения дата и время из правой части блока будут сохранены как позиции данного назначения.

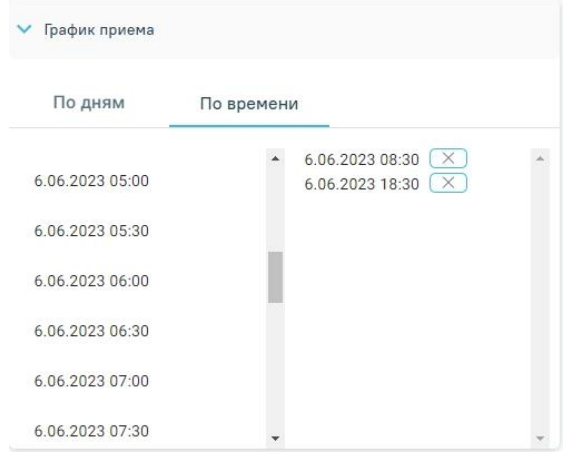

Рисунок 48. Вкладка «По времени»

<span id="page-31-0"></span>После выбора графика приема в поле «Детализация» отобразится информация согласно введенным данным [\(Рисунок 49\)](#page-31-1).

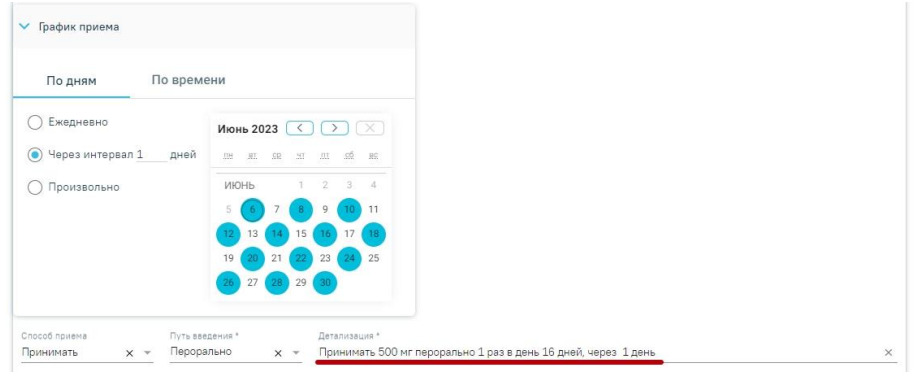

Рисунок 49. Поле «Детализация» после заполнения графика приема

<span id="page-31-1"></span>• «Способ приема» – заполняется из справочника.

• «Путь введения» – заполняется из справочника. Для выбора доступны значения: «эндоцервикальный способ введения», «инфильтративный способ введения». Поле является обязательным для заполнения.

• «Детализация» – заполняется автоматически на основе следующих полей:

- ₋ «Способ приема»;
- ₋ «Разовая доза»;
- ₋ «Ед. измерения»;
- ₋ «Путь введения»;
- ₋ «Раз в день» (если «Раз в день» между 2 и 4 включительно, то «раза», иначе «раз»);
- ₋ «Кол-во дней» (если «Кол-во дней» равно 1, то «день», если между 2 и 4 включительно, то «дня», иначе «дней»).

Поле «Детализация» можно очистить нажатием кнопки × и ввести данные самостоятельно.

• «Обоснование назначения» – обоснование назначения препарата, заполняется вручную.

• «Врач» – ФИО врача, заполняется автоматически лечащим врачом. Поле доступно для редактирования. Обязательное для заполнения поле.

• Для назначений в статусе «Подписано» доступен признак для указания резистентности организма к терапии в медикаментозные назначения «Резистентность к ЛС». При установке флажка отобразится поле «Комментарий» для ввода комментария по резистентности врачом. Поле необязательно для заполнения.

Для сохранения назначения необходимо нажать кнопку «Сохранить».

При сохранении назначения осуществляется проверка ранее выписанных назначений. Если у пациента найдено назначение на аналогичный препарат и период назначений пересекается, отобразится предупреждающее сообщение [\(Рисунок 50\)](#page-32-0).

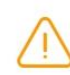

Препарат был назначен ранее, период  $\times$ действия назначений пересекается.

Рисунок 50. Предупреждающее сообщение о пересечении периода назначения

<span id="page-32-0"></span>**Важно!** При выборе препаратов, отпускаемых по рецепту 148-1/у-88, количество дней приема для пациентов с хроническим заболеванием не может превышать 60 дней, иначе при попытке сохранить назначение форма не позволит выполнить это действие и выдаст следующее предупреждение [\(Рисунок 51\)](#page-33-0):

Курс лечения не должен превышать T 60 дней

 $\times$ 

#### Рисунок 51. Предупреждение о том, что курс лечения превышен

<span id="page-33-0"></span>При выборе препаратов, отпускаемых по рецепту 148-1/у-04(л), количество дней приема не может превышать 180 дней для пациентов пенсионного возраста, инвалидов первой группы, детей инвалидов или имеющих хроническое заболевание, иначе при попытке сохранить назначение форма не позволит выполнить это действие и выдаст предупреждающее сообщение [\(Рисунок 52\)](#page-33-1).

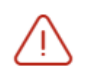

Курс лечения не может быть больше  $\times$ 180 дней (Приказ от 24 ноября 2021 г. N 1094н п. 22 абзац 2)

#### Рисунок 52. Предупреждение о том, что курс лечения превышен

<span id="page-33-1"></span>При выборе препаратов, указанных в Приказе МЗ РФ №1094н от 24.11.2021г. необходимо соблюдать ограничение по количеству назначаемого препарата. Если количество препарата в назначении превышено, отобразится сообщение об ошибке [\(Рисунок 53\)](#page-33-2).

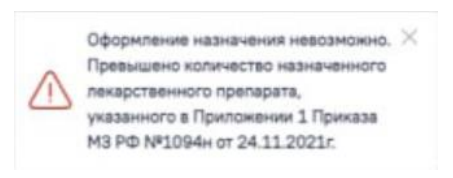

Рисунок 53. Предупреждение о том, что количество препарата превышено

<span id="page-33-2"></span>Для подписания назначения следует нажать кнопку «Подписать». Назначение примет статус «Подписано».

Для отмены назначения следует нажать кнопку «Отменить назначение» на форме просмотра подписанного назначения. В результате отобразятся дополнительные поля [\(Рисунок 54\)](#page-34-0):

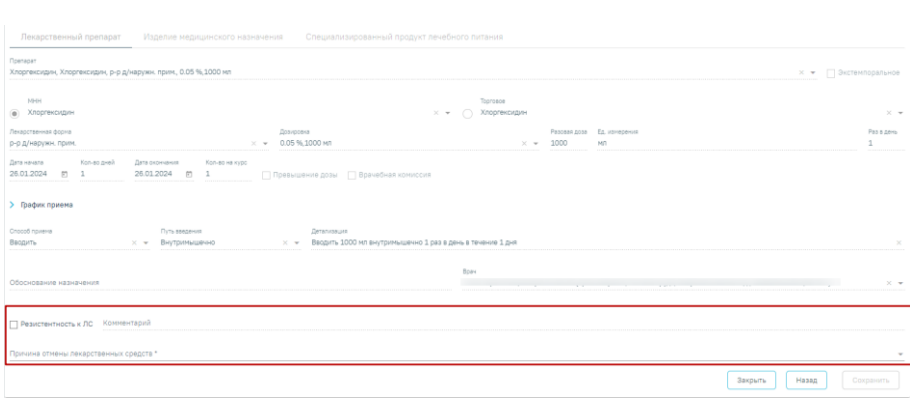

Рисунок 54. Дополнительные поля для отмены назначения

- <span id="page-34-0"></span>• «Резистентность к ЛС» – поле заполняется путем установки флажка. При установке флажка «Резистентность к ЛС» поле «Причина отмены лекарственных средств» автоматически заполняется значением «14 – Резистентность», а также поле «Комментарий» становится доступным для заполнения.
- «Комментарий» поле заполняется путем ввода значения вручную с клавиатуры. Поле обязательно для заполнения.
- «Причина отмены лекарственных средств» поле заполняется путем выбора нужного значения из справочника. При выборе значения «14 – Резистентность» в поле «Резистентность к ЛС» флажок будет установлен автоматически. Поле обязательно для заполнения. **Примечание:** Для назначений в статусе «Отменено» в строке назначения при наведении курсора мыши на значок <sup>0</sup> отобразится всплывающая подсказка с причиной отмены назначения [\(Рисунок 55\)](#page-34-1).

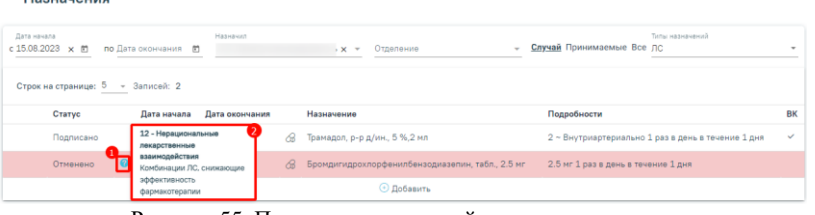

HasusueuMo

Рисунок 55. Подсказка с причиной отмены назначения

<span id="page-34-1"></span>В результате заполнения полей станет доступна кнопка «Сохранить». Для отмены назначения следует нажать кнопку «Сохранить». Чтобы закрыть форму назначения следует нажать кнопку «Закрыть». Чтобы вернуться к назначению без сохранения данных следует нажать кнопку «Назад» [\(Рисунок 56\)](#page-35-0).

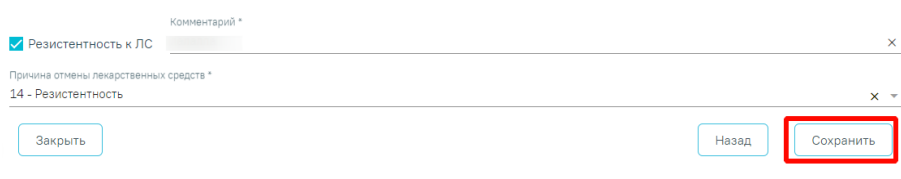

#### Рисунок 56. Кнопка «Сохранить»

<span id="page-35-0"></span>Если по назначению выполнены все списания, такое назначение невозможно отменить. При попытке отмены отобразится сообщение об ошибке [\(Рисунок 57\)](#page-35-1).

> Невозможно отменить назначение, по  $\hspace{0.1cm}\times$ нему выполнены все списания

#### Рисунок 57. Сообщение о невозможности отмены назначения

<span id="page-35-1"></span>**Важно!** Если по назначению есть списания, то такое назначение нельзя отменить, но можно сократить его длительность. В таком случае при нажатии кнопки «Отменить назначение» в стационаре (Подробное описание работы с МКСБ представлено в Руководстве пользователя ТМ МИС SaaS Том 3) отобразится поле «Дата», где необходимо указать дату окончания действия назначения. Поле заполняется вручную с клавиатуры, либо путем выбора даты в календаре. После заполнения поля «Дата» станет доступна для нажатия кнопка «Применить» [\(Рисунок 58\)](#page-35-2).

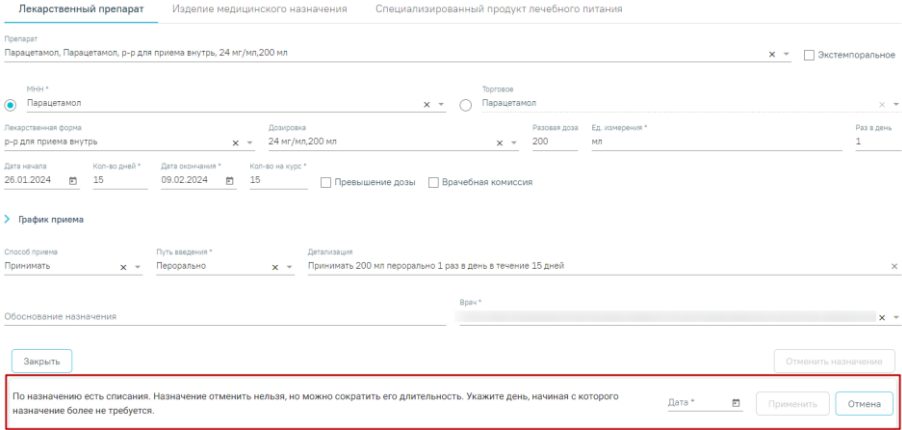

#### Рисунок 58. Поле «Дата»

<span id="page-35-2"></span>При нажатии кнопки «Применить» длительность назначения будет сокращена, а также отобразится сообщение об успешном выполнении действия. Для отмены действия следует нажать кнопку «Отменить» [\(Рисунок 59\)](#page-36-1).

Длительность назначения успешно сокращена

 $\times$ 

 $\times$ 

<span id="page-36-1"></span>Рисунок 59. Сообщение о сокращении длительности назначения Если необходимо удалить врачебное назначение, то следует нажать кнопку «Удалить» [\(Рисунок 60\)](#page-36-2). Кнопка доступна, если назначение не было подписано.

Назначение успешно удалено

#### Рисунок 60. Сообщение об успешном удалении назначения

<span id="page-36-2"></span>Для редактирования назначения следует выбрать его в списке. Откроется форма, аналогичная форме создания назначения [\(Рисунок 61\)](#page-36-3). Редактирование выполняется аналогично созданию назначения. Назначение в статусе «Редактируется» доступно для редактирования только пользователю, который его создал. Другие пользователи могут просматривать назначение в статусе «Редактируется».

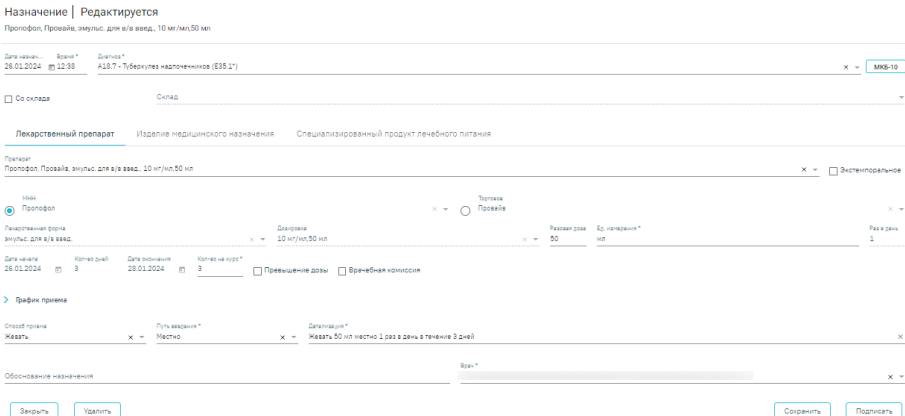

#### Рисунок 61. Форма редактирования назначения

<span id="page-36-3"></span>При нажатии кнопки «Удалить» назначение будет удалено. Кнопка доступна, если назначение не было подписано.

#### <span id="page-36-0"></span>**4.1.2 Создание назначения медицинского изделия**

Для назначения медицинского изделия следует перейти на вкладку «Изделие медицинского назначения» и заполнить следующие поля [\(Рисунок 62\)](#page-37-1):

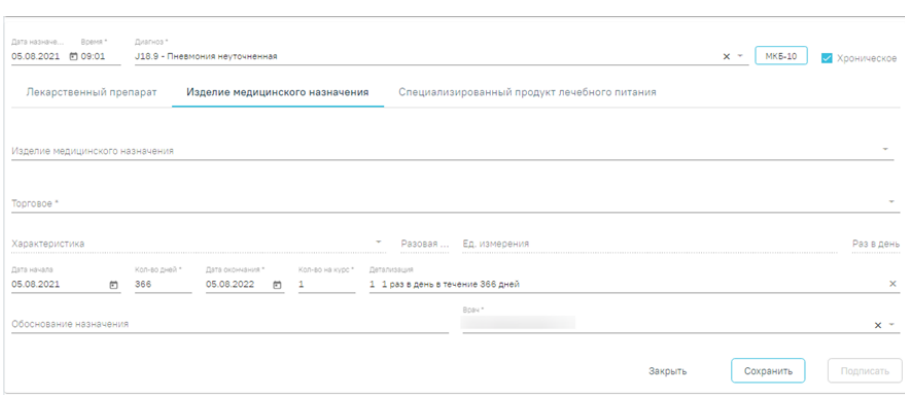

Рисунок 62. Форма ввода назначения медицинского изделия

<span id="page-37-1"></span>В поле «Изделие медицинского назначения» выбирается медицинское изделие из справочника. В поле отображаются только те значения, для которых есть связанное торговое наименование. Поле является обязательным для заполнения.

Поле «Торговое» заполнится автоматически в соответствии с выбранным значением в поле «Изделие медицинского назначения». Поля являются обязательными для заполнения. Поле «Торговое» не является обязательным для заполнения, если в поле «Со склада» установлен флажок и выбрано наименование склада.

Поле «Характеристика» заполняется вручную с клавиатуры либо может быть заполнено по данным выбранного медицинского изделия. Поле является обязательным для заполнения.

Поля «Разовая доза» и «Раз в день» заполняются вручную с клавиатуры. Поле «Ед. измерения» заполняется выбором значения из справочника или вводом данных вручную.

Логика заполнения остальных полей аналогична заполнению формы назначения лекарственного препарата, описанной в п. [4.1.1.](#page-26-0)

#### <span id="page-37-0"></span>**4.1.3 Создание назначения специализированного продукта лечебного питания**

Для назначения специализированного питания следует перейти на вкладку «Специализированный продукт лечебного питания» и заполнить следующие поля [\(Рисунок 63\)](#page-38-1):

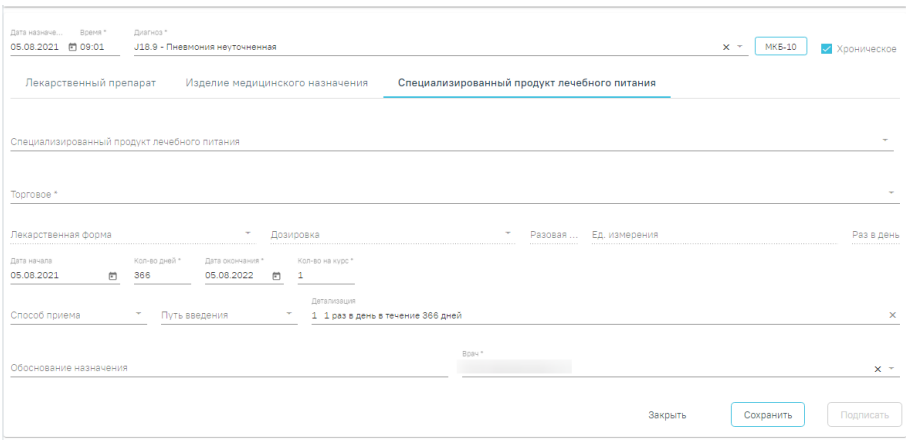

Рисунок 63. Форма ввода специализированного продукта лечебного питания

<span id="page-38-1"></span>В поле «Специализированный продукт лечебного питания» выбирается специализированный продукт лечебного питания из справочника. В поле отображаются только те значения, для которых есть связанное торговое наименование.

Поле «Торговое» заполнится автоматически в соответствии с выбранным значением в поле «Специализированный продукт лечебного питания». Поля являются обязательными для заполнения.

Поле «Лекарственная форма» заполняется автоматически при заполнении поля «Специализированный продукт лечебного питания». Доступно для редактирования. Поле является обязательным для заполнения.

Значение поля «Дозировка» выбирается из справочника либо вводится вручную.

Поля «Разовая доза» и «Раз в день» заполняются вручную с клавиатуры. Поле «Ед. измерения» заполняется выбором значения из справочника или вводом данных вручную. Поля «Разовая доза» и «Ед. измерения» являются обязательными для заполнения.

Поле «Способ приема» автоматически заполняется значением «Принимать», поле недоступно для редактирования. Поле «Путь введения» автоматически заполняется значением «Перорально», поле недоступно для редактирования.

Логика заполнения остальных полей аналогична заполнению формы назначения лекарственного препарата, описанной в п. [4.1.1.](#page-26-0)

#### <span id="page-38-0"></span>**4.2 Создание рецепта по назначению**

После сохранения и подписания назначения становится доступна кнопка + Добавить для создания рецепта по этому назначению. При нажатии кнопки отобразится форма создания рецепта [\(Рисунок 64\)](#page-39-0).

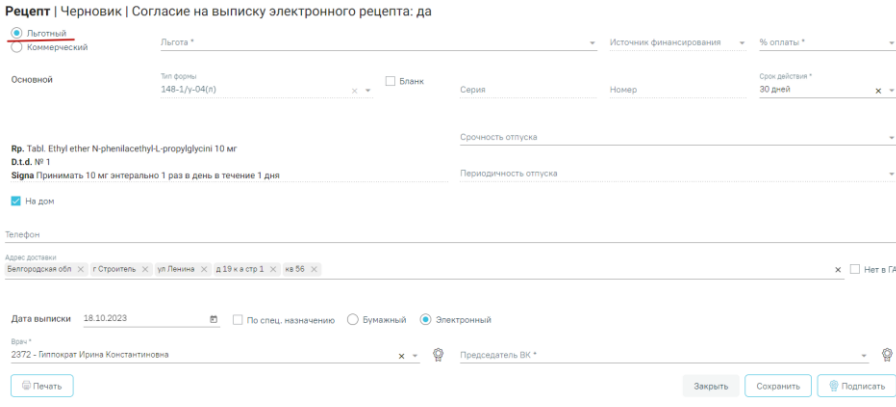

#### Рисунок 64. Форма создания рецепта

<span id="page-39-0"></span>Переключатель в поле «Льготный» устанавливается по умолчанию, если у пациента есть хотя бы одна действующая льгота. Если у пациента несколько льгот, в поле «Льготный» будет установлен переключатель, и поле «Льгота» не будет заполнено. Льготу можно выбрать из списка имеющихся действующих льгот [\(Рисунок 64\)](#page-39-0). Поле «Льгота» является обязательным для заполнения.

При выписке рецепта по льготе CCЗ осуществляется проверка на наличие действующей льготы ОНЛП (кроме Чернобыльской) на дату выписки рецепта. Если у пациента есть действующая льгота ОНЛП, выписка рецепта по льготе ССЗ запрещена.

При выписке рецепта по льготам высокозатратных нозологий осуществляется проверка на соответствие диагноза льготе. В случае несоответствия возникнет ошибка [\(Рисунок 65\)](#page-39-1).

 $\times$ 

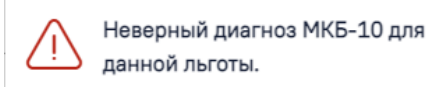

Рисунок 65. Информационное сообщение об ошибке

<span id="page-39-1"></span>Если у пациента льготы отсутствуют, переключатель в поле «Льготный» недоступен для установки, рядом с полем отображается значок  $\bigwedge$ . При наведении мыши на значок отображается всплывающая подсказка с информацией о причине блокировки поля [\(Рисунок 66\)](#page-40-0).

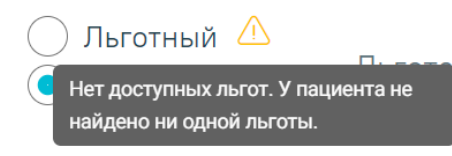

Рисунок 66. Всплывающая подсказка с информацией о льготе

**Добавлено примечание ([A1]):** 

<span id="page-40-0"></span>В этом случае можно выписать только коммерческий рецепт [\(Рисунок 67\)](#page-40-1). Для коммерческого рецепта поля «Льгота», «Источник финансирования» и «% оплаты» будут недоступны.

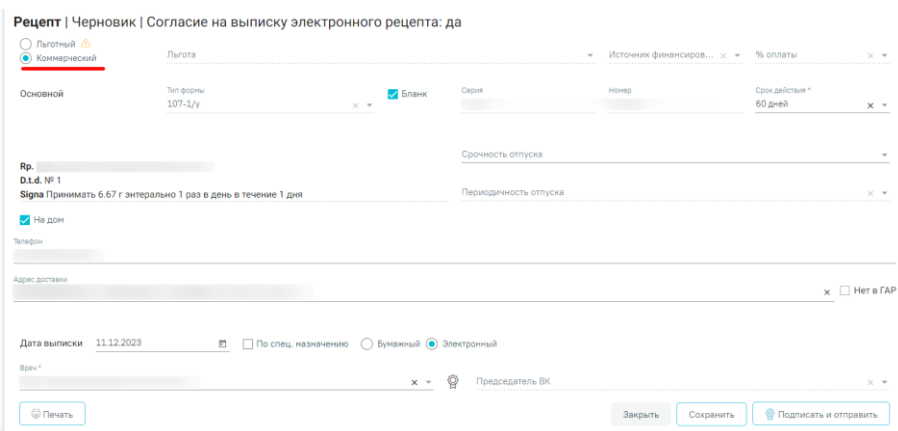

Рисунок 67. Форма создания коммерческого рецепта

<span id="page-40-1"></span>Возможность выписки льготных рецептов регулируется характеристикой «Право врача на выписку льготных рецептов». Добавление характеристики в справочник ЛПУ описано в Инструкции по работе в Едином справочнике ЛПУ. При добавленной характеристике право выписывать льготные рецепты будут иметь все врачи подразделения.

Если у врача отсутствует право на выписку льготных рецептов, при попытке сохранения рецепта отобразится сообщение об ошибке [\(Рисунок 68\)](#page-40-2).

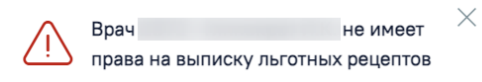

#### Рисунок 68. Сообщение об ошибке

<span id="page-40-2"></span>Для льготного рецепта редактирование поля «Источник финансирования» запрещено. Оно заполняется в зависимости от выбранной льготы в поле «Льгота». В поле «% оплаты» по умолчанию устанавливается значение, соответствующее выбранной льготе. Значение процента можно изменить вручную. Если будет установлен процент оплаты, не соответствующий льготе, отобразится предупреждающее сообщение [\(Рисунок](#page-41-0)  [69\)](#page-41-0). Поле является обязательным для заполнения.

 $\times$ 

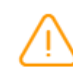

Выбранный процент оплаты не соответствует указанной льготе

Рисунок 69. Предупреждение о несоответствии процента оплаты льготе

<span id="page-41-0"></span>На основании типа рецепта (льготный или коммерческий) и типа назначенного препарата (медицинское изделие, обычный ЛП, Наркотический или психотропный ЛП списка II Перечня, Психотропный ЛП списка III Перечня) будет подобрана основная форма рецепта (поле «Тип формы») и, если есть необходимость, дополнительная форма рецепта. Поле «Тип формы» заполняется автоматически и недоступно для редактирования.

Поле «Срок действия» заполняется исходя из значения поля «Тип формы», признака диагноза «Хроническое» во врачебном назначении и других данных (пенсионер, инвалид 1 группы, дети-инвалиды). Поле «Срок действия» доступно для редактирования. Значения доступны только для выбранного типа формы. Поле является обязательным для заполнения.

Флажок, установленный в поле «Бланк», позволяет ввести «серию» и «номер» рецепта в случае, если он выписан на типографском бланке. В остальных случаях серия и номер рецепта будут сгенерированы программой на этапе сохранения рецепта, исходя из заложенного в программу диапазона номеров рецептов на текущий период.

На бланке рецепта будет отображен назначенный препарат:

- − Rp препарат,
- − D.t.d количество на курс,
- − Signa данные из поля детализация.

В случае необходимости укажите «Срочность отпуска», для выбора в поле доступны значения: «statim - немедленно - рецепт обслуживается в течение одного рабочего дня со дня обращения лица к субъекту розничной торговли» и «cito -срочно рецепт обслуживается в течение двух рабочих дней со дня обращения лица к субъекту розничной торговли», при наведении на значение отображается всплывающая подсказка.

Для форм рецепта 107-1/у и 1-МИ укажите «Периодичность отпуска» (если указан срок действия рецепта – 1 год). При выборе значения «Иные периоды» в поле «Периодичность отпуска» отобразятся поля «Иной период отпускать 1 раз в» и «Количество препарата, отпускаемого за один раз» [\(Рисунок 70\)](#page-42-0).

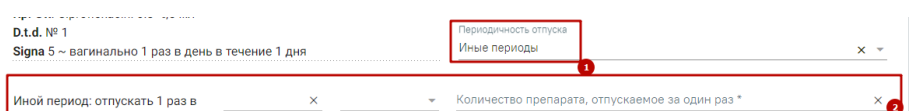

Рисунок 70. Отображений полей при указании значения «Иные периоды»

<span id="page-42-0"></span>В поле «Иной период отпускать 1 раз в» следует указать кратность отпуска препарата в единицу времени.

В поле «Количество препарата, отпускаемого за один раз» следует указать количество препарата отпускаемого за один раз, заполняется вручную с клавиатуры. Допускается ввод только числового значения. Поле обязательно для заполнения.

В рецепте, по которому ранее было получено согласие на обработку персональных данных и выписку электронного рецепта (см. п. 1.2), автоматически устанавливается флажок «На дом» [\(Рисунок 71\)](#page-42-1).

В процессе выписки рецепта необходимо проинформировать пациента о возможности доставки лекарственного препарата на дом и получить его согласие. Если пациент не даёт согласия на доставку лекарственного препарата на дом, на форме рецепта необходимо выключить флажок «На дом». Если согласие от пациента получено, необходимо указать адрес доставки. При установленном признаке «На дом» поля «Телефон» и «Адрес доставки» становятся обязательными для заполнения.

- − Телефон заполняется автоматически из МКАБ пациента значением домашнего телефона, доступно для редактирования. Если номер не был указан в МКАБ, доступен ручной ввод номера.
- − «Адрес доставки» заполняется при помощи справочника ГАР [\(Рисунок](#page-42-1)  [71\)](#page-42-1).

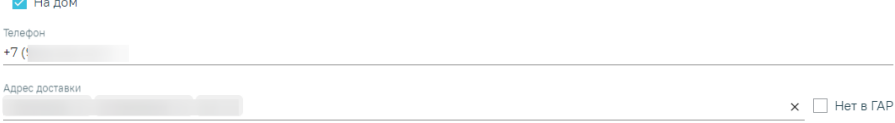

Рисунок 71. Указание адреса, по которому будет доставляться препарат

<span id="page-42-1"></span>Если адреса нет в справочнике ГАР, следует установить флажок в поле □ Нет в ГАР и внести сведения об адресе вручную. Если флажок «Нет в ГАР» был установлен после ввода адреса строкой, то ранее введенные данные будут перенесены в соответствующие поля структуры адреса [\(Рисунок 72\)](#page-43-0).

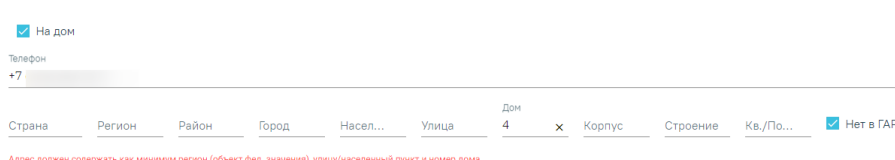

#### Рисунок 72. Ввод адреса

<span id="page-43-0"></span>В поле «Дата выписки» по умолчанию стоит текущая дата, при необходимости измените дату. Поле обязательно для заполнения. Дата создания рецепта не может быть меньше даты создания назначения.

В случаях, указанных в пп. 16, 24, 25 «Приложения №1. Порядок назначения лекарственных препаратов» Приказа МЗ РФ № 4Н от 14 января 2019 г. по умолчанию ставится признак «По специальному назначению» с возможностью его отмены.

Для выписки электронного рецепта необходимо установить признак «Электронный». Признак «Электронный» установлен по умолчанию при открытии формы. Для выписки электронного рецепта в МКАБ у пациента должен быть установлен флажок «Согласие на электронный рецепт».

**Важно!** Возможность оформления электронного рецепта зависит от настроек региона.

Поле «Врач» автоматически заполняется данными авторизованного пользователя.

Поле «Председатель ВК» доступно для заполнения если в назначении установлен флажок «Врачебная комиссия». Поле заполняется выбором врача из справочника. Поле обязательно для заполнения.

Для выписки бумажного рецепта установите признак «Бумажный». Выписка бумажного коммерческого рецепта регулируется характеристикой «Рецепт: режим работы». Выписка рецепта запрещена при режиме работы «Отключение выписки бумажных коммерческих». При попытке выписать рецепт возникнет ошибка [\(Рисунок 73\)](#page-43-1).

 $\times$ 

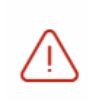

В медицинской организации отключена выписка бумажного коммерческого рецепта.

#### Рисунок 73. Сообщение об ошибке

<span id="page-43-1"></span>Для сохранения данных рецепта нажмите кнопку «Сохранить». В результате отобразится сообщение об успешном сохранении рецепта [\(Рисунок 74\)](#page-44-0).

## Рецепт успешно сохранен

#### Рисунок 74. Сообщение об успешном сохранении рецепта

 $\times$ 

<span id="page-44-0"></span>Для подписания бумажного рецепта нажмите кнопку «Подписать», если требуется подпись врача и председателя ВК, или кнопку «Подписать и отправить», если требуется подпись только врача.

Для форм рецепта 107-1/у при нажатии кнопки «Подписать» или «Подписать и отправить» выполняется формирование и отправка в РЭМД СЭМД «Рецепт на лекарственный препарат».

Если рецепт по форме 107-1/у успешно зарегистрирован в ЭР и доступен для дистанционного заказа, то на печатной форме рецепта отображается сообщение о возможности приобретения лекарственного препарата с доставкой на дом, а также QR-код с подробной информацией [\(Рисунок 75\)](#page-45-0).

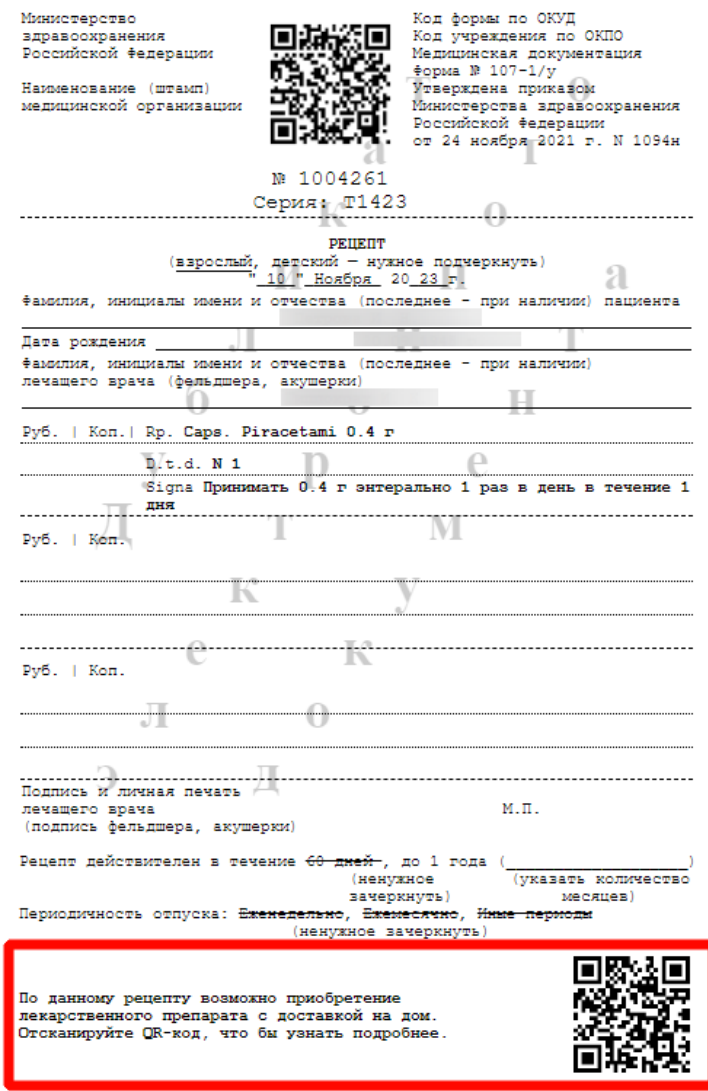

<span id="page-45-0"></span>Рисунок 75. Сообщение о возможности приобретения лекарственного препарата с доставкой на дом, а также QR-код с подробной информацией

Для форм рецепта 148-1/у-04(л), 1-МИ, 2-МИ или 3-МИ при нажатии кнопки «Подписать» или «Подписать и отправить» выполняется формирование и отправка в РЭМД СЭМД «Льготный рецепт на лекарственный препарат, изделие медицинского назначения и специализированный продукт лечебного питания».

Если СЭМД «Рецепт на лекарственный препарат» или СЭМД «Льготный рецепт на лекарственный препарат, изделие медицинского назначения и специализированный продукт лечебного питания» находится в статусе «Подписан» или «Ошибка при отправке», то на форме рецепта будет доступна кнопка «Отправить». При нажатии кнопки «Отправить» выполняется отправка СЭМД «Рецепт на лекарственный препарат» или СЭМД «Льготный рецепт на лекарственный препарат, изделие медицинского назначения и специализированный продукт лечебного питания» в РЭМД.

Для печати рецепта следует нажать кнопку «Печать». Для печати оборотной стороны рецепта предварительно установите признак «Печать оборотной стороны» [\(Рисунок 76\)](#page-46-0).

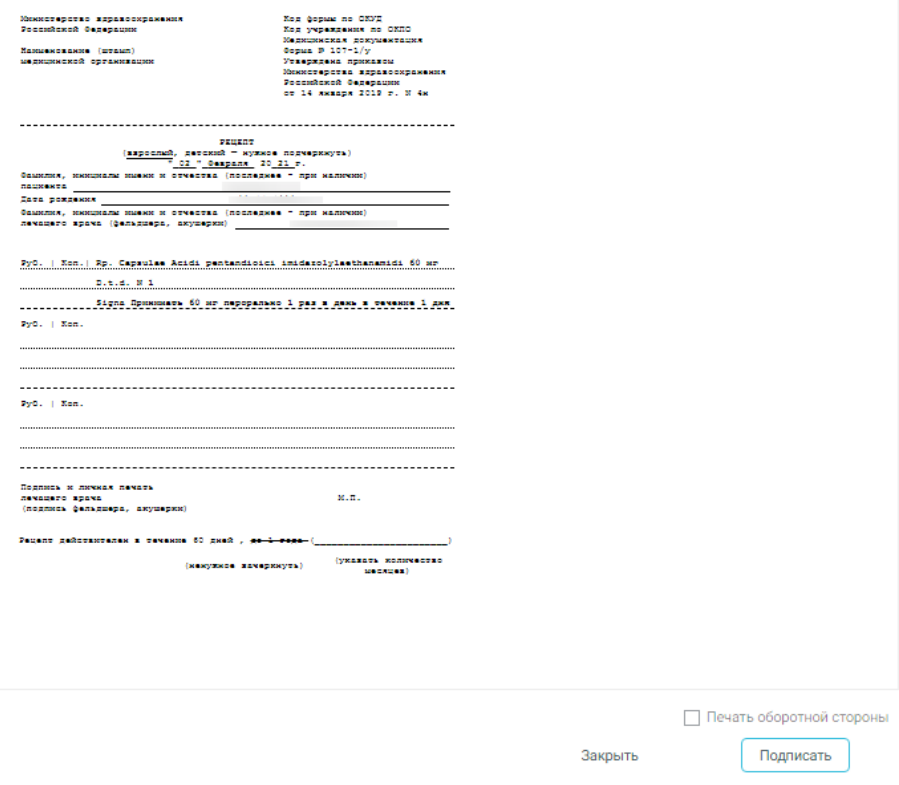

Рисунок 76. Печатная форма бумажного рецепта

<span id="page-46-0"></span>В результате нажатия кнопки «Печать» отобразится печатная форма в соответствии с типом формы рецепта.

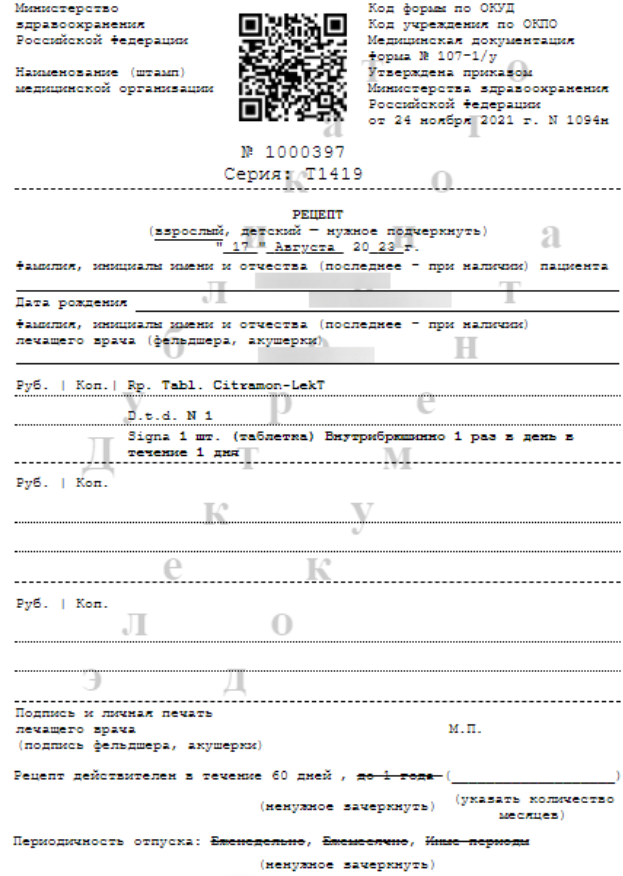

Рисунок 77. Форма 107-1/у

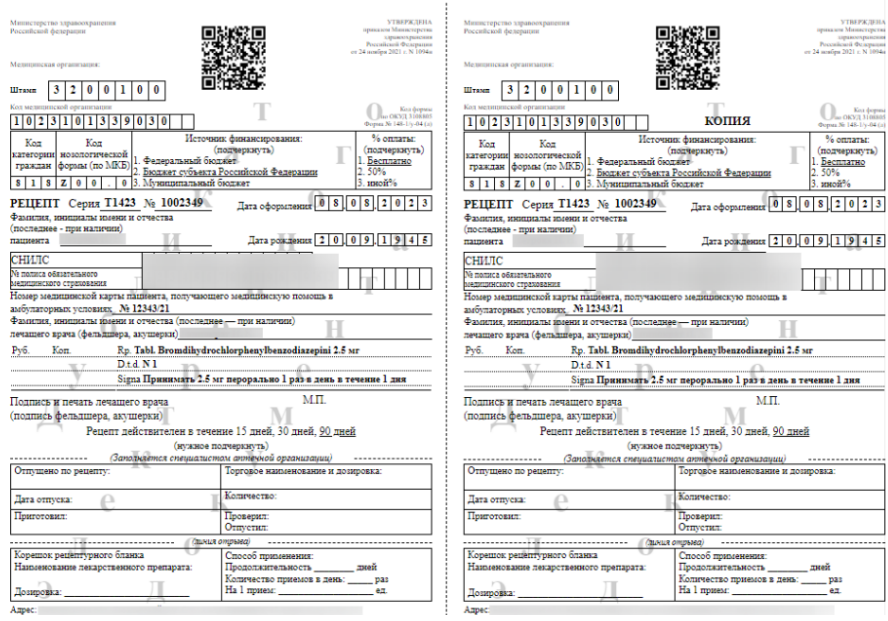

Рисунок 78. Форма 148-1/у-04 (л)

## РЕЦЕПТУРНЫЙ БЛАНК

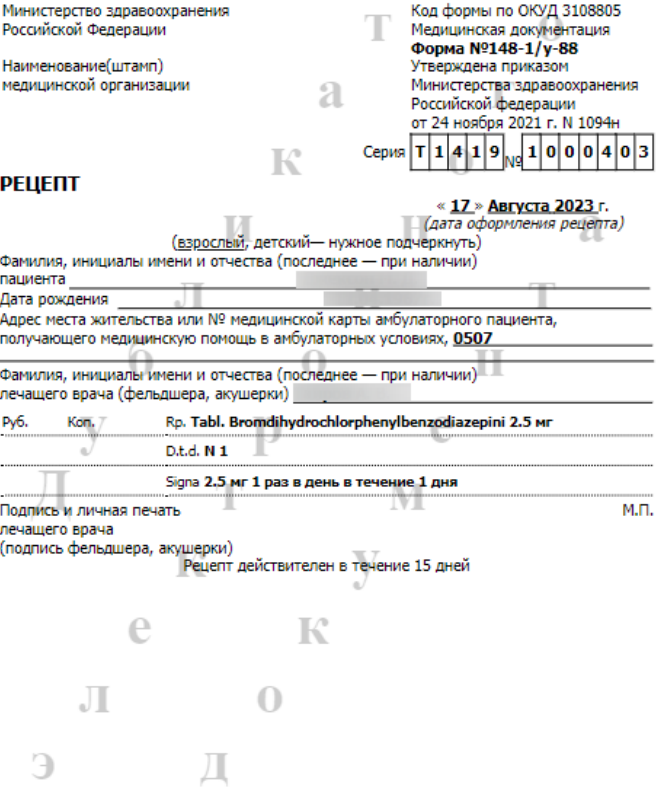

Рисунок 79. Форма 148-1/у-88

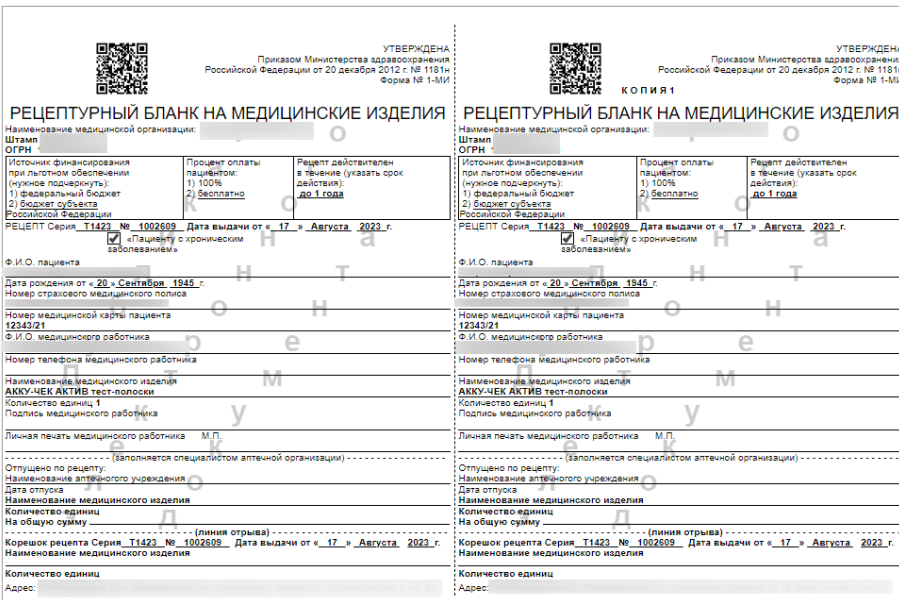

#### Рисунок 80. Форма 1-МИ

После выполнения печати бумажный рецепт принимает статус «Сформирован» и его повторная печать становится невозможна. В нижней части формы предпросмотра отобразится соответствующее сообщение [\(Рисунок 81\)](#page-50-0):

Данный рецепт уже был распечатан, печать невозможна

Рисунок 81. Сообщение о недоступности повторной печати

<span id="page-50-0"></span>Для подписания электронного рецепта нажмите кнопку «Подписать», если требуется подпись врача и председателя ВК, или кнопку «Подписать и отправить», если требуется подпись только врача [\(Рисунок 82\)](#page-51-0).

#### Рецепт

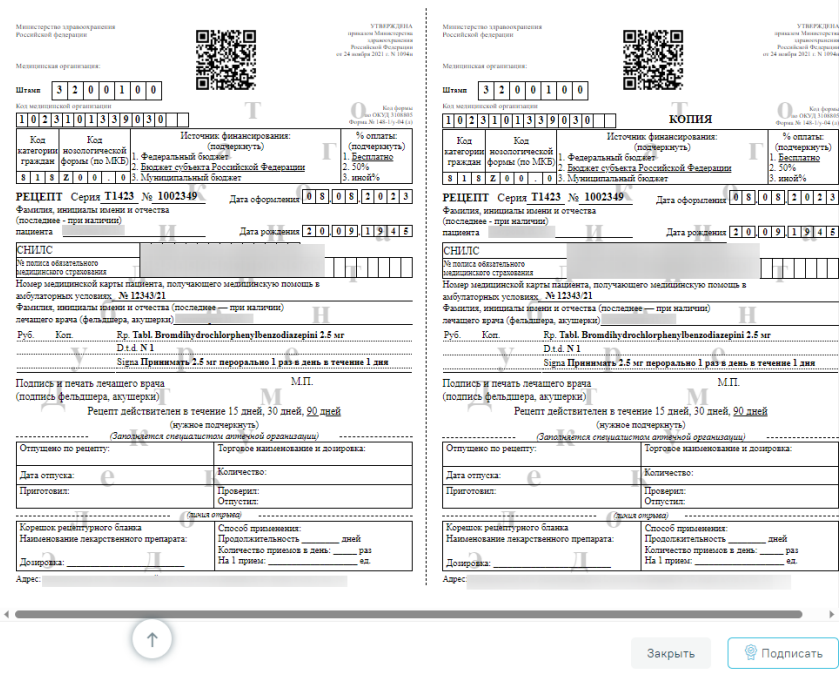

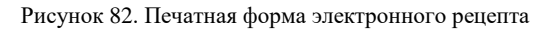

<span id="page-51-0"></span>Если при подписании или сохранении рецепта возникла ошибка и сервис рецептов недоступен, то отобразится сообщение об ошибке [\(Рисунок 83\)](#page-51-1).

 $\times$ 

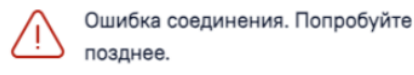

Рисунок 83. Сообщение об ошибки при подписании или сохранении рецепта

<span id="page-51-1"></span>После успешного подписания электронного рецепта врачом значок подписи врача $\overline{\mathbb{Q}}$  примет вид  $\overline{\mathbb{Q}}$ .

Если во врачебном назначении установлен признак «Врачебная комиссия», то на печатной форме электронного рецепта доступна кнопка «Подписано пред. ВК», предназначенная для подписания рецепта председателем врачебной комиссии.

Возможность отправки СЭМД напрямую в РЭМД, без отправки в ЭР, регулируется характеристикой «Отправка СЭМД в РЭМД без отправки в ЕРП». Добавление характеристики в справочник ЛПУ описано в Инструкции по работе в Едином справочнике ЛПУ. При добавленной характеристике СЭМД отправляется только в РЭМД.

После успешного подписания электронного рецепта становится доступна регистрация электронного рецепта в сервисе электронных рецептов. Для этого необходимо нажать кнопку «Зарегистрировать» [\(Рисунок 84\)](#page-53-0).

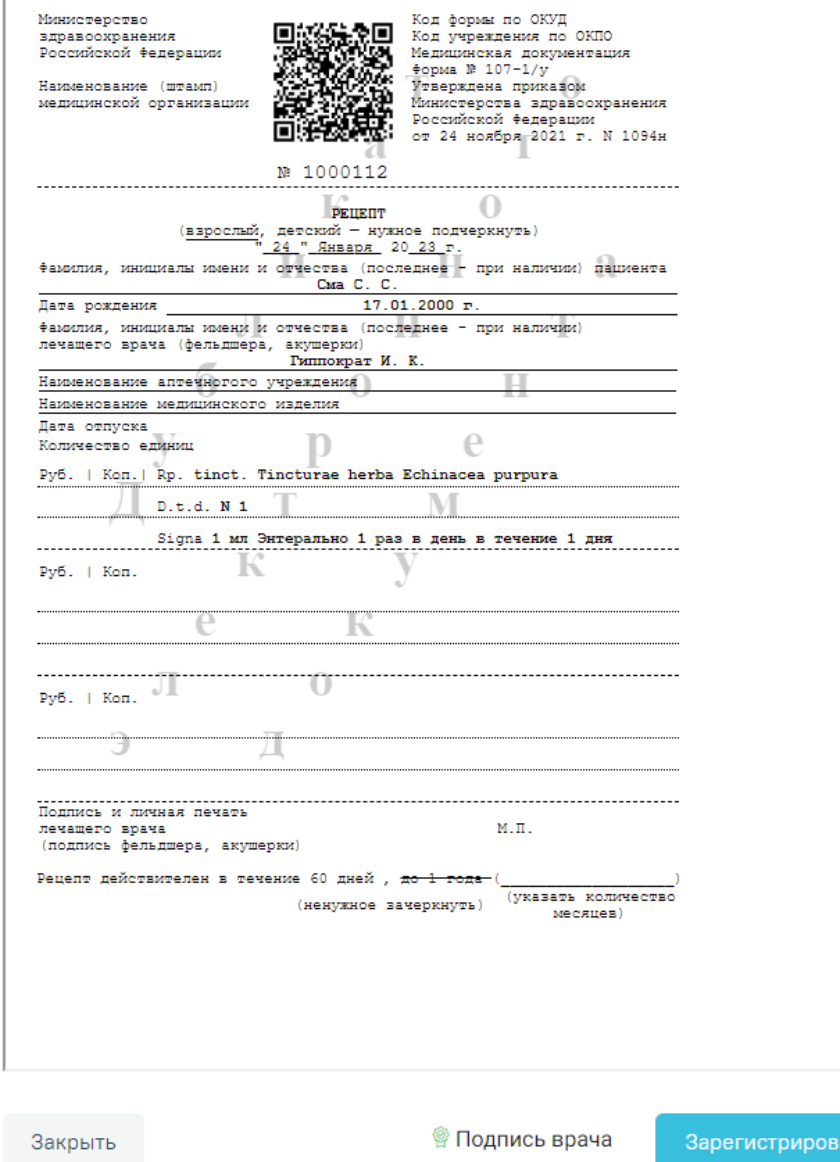

## Рисунок 84. Кнопка «Зарегистрировать»

<span id="page-53-0"></span>После успешной регистрации электронного рецепта в сервисе электронных рецептов становится доступна кнопка «Печать» для печати дубликата электронного рецепта, печать доступна неограниченное количество раз. После регистрации электронный рецепт принимает статус «Сформирован» [\(Рисунок 85\)](#page-54-0).

# Рецепт | Сформирован

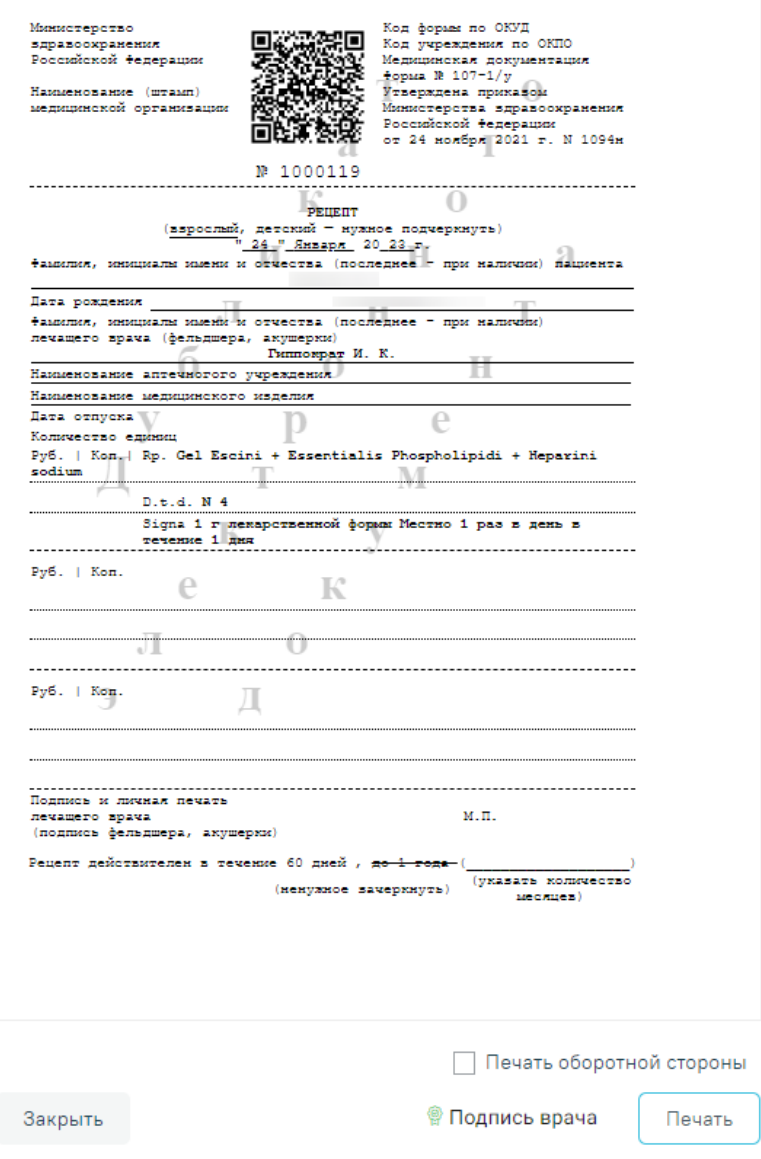

<span id="page-54-0"></span>Рисунок 85. Рецепт в статусе «Сформирован»

Если по каким-либо причинам зарегистрировать рецепт не удалось, то на форме будет отображаться кнопка «Зарегистрировать без СЭМД» [\(Рисунок 86\)](#page-55-0), позволяющая оформить рецепт без СЭМД.

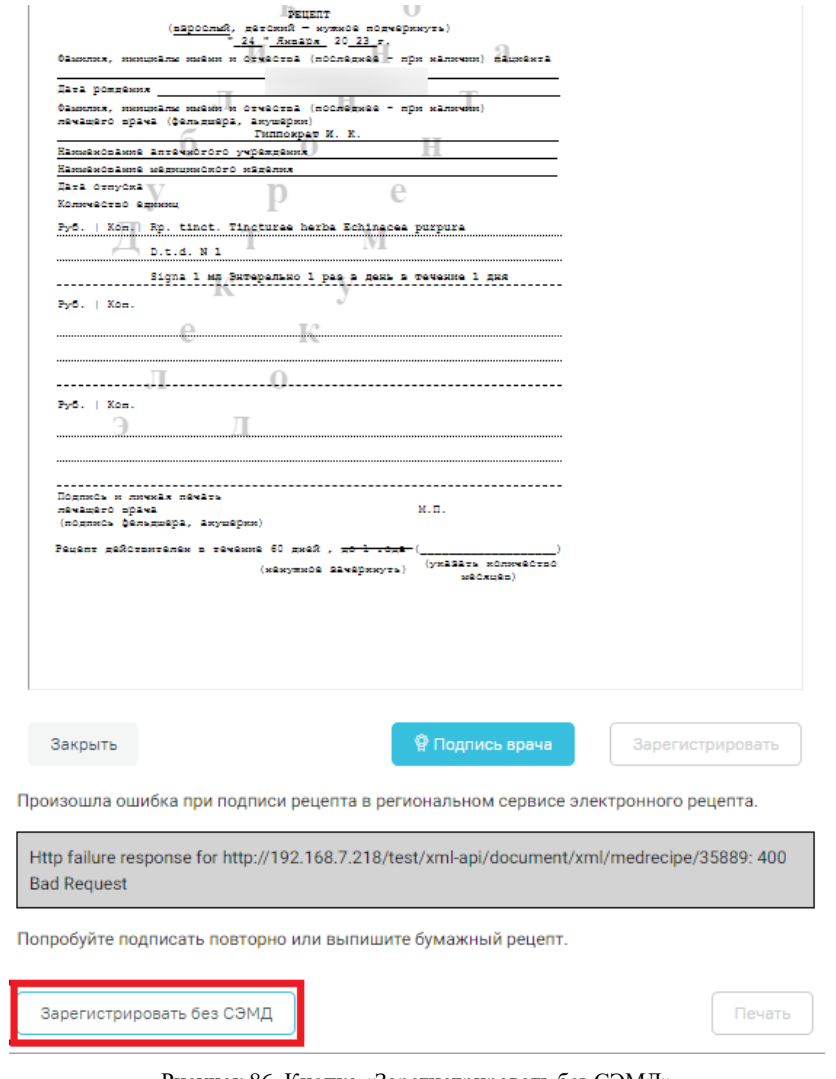

Рисунок 86. Кнопка «Зарегистрировать без СЭМД»

<span id="page-55-0"></span>Созданные рецепты по назначению отображаются в списке «Рецепт» [\(Рисунок 87\)](#page-56-1). При нажатии на рецепт отобразится его печатная форма.

| Рецепт |                                    |         |              |              |                   |                |             |                        |   |  |  |  |  |  |  |
|--------|------------------------------------|---------|--------------|--------------|-------------------|----------------|-------------|------------------------|---|--|--|--|--|--|--|
|        | • Записей: 4<br>Строк на странице: |         |              |              |                   |                |             |                        |   |  |  |  |  |  |  |
|        | Серия                              | Номер   | Дата выписки | Тип рецепта  | Тип формы рецепта | Статус рецепта | Дата отмены | Отменивший врач        |   |  |  |  |  |  |  |
|        | T1423                              | 1000112 | 24.01.2023   | Коммерческий | $107 - 1/v$       | Отменен        | 24.01.2023  | 2372 - Гиппократ И. К. | 面 |  |  |  |  |  |  |
| 同      | T1423                              | 1000113 | 24.01.2023   | Коммерческий | $107 - 1/v$       |                |             |                        | 面 |  |  |  |  |  |  |
| 同      | T1423                              | 1000115 | 24.01.2023   | Коммерческий | $107 - 1/v$       |                |             |                        | 而 |  |  |  |  |  |  |
|        | T1423                              | 1000117 | 24.01.2023   | Коммерческий | $107 - 1/y$       |                |             |                        | 而 |  |  |  |  |  |  |
|        |                                    |         |              |              | ⊕ Добавить        |                |             |                        |   |  |  |  |  |  |  |

Рисунок 87. Список рецептов по назначению

<span id="page-56-1"></span>В зависимости от статуса рецепты в списке выделяются цветом:

- Белый рецепт подписан;
- Желтый рецепт создан, но не подписан;
- Красный рецепт отменен.

Отменить рецепт можно нажатием кнопки **потеля списке** рецептов конкретного назначения. Если рецепт ещё не подписан врачом, то рецепт удаляется. Если отмена рецепта осуществляется после регистрации или печати, рецепт остаётся в списке рецептов в статусе «Отменен».

## <span id="page-56-0"></span>**5 ПРОДЛЕНИЕ НАЗНАЧЕНИЙ**

Переход в Журнал продления назначений осуществляется несколькими способами:

- 1) через ТАП пациента. На вкладке «Действие» выбрать пункт «Назначения и рецепты», а затем перейти на вкладку «Продление назначений».
- 2) через главную страницу Системы. В разделе «Случаи посещения» выбрать пункт «Продление назначений».

В Журнале можно осуществить поиск назначений, просмотреть статус, продлить назначение, а также перейти в ТАП пациента, из которого было создано назначение.

Искать можно по нескольким критериям: дата начала и окончания назначения, ФИО пациента, СНИЛС, врач, статус. Искать можно как по одному критерию, так и по нескольким сразу.

Для того чтобы отфильтровать список продлений по статусам, необходимо выбрать один из статусов, нажав по нему. Назначения могут принимать следующий статус:

- Ожидает;
- Одобрен;
- Отклонен;
- Все.

 $\begin{array}{c} \n\textbf{1} & \textbf{1} & \$ 

В результате в списке отобразятся только записи с выбранным статусом [\(Рисунок](#page-57-0)  [88\)](#page-57-0).

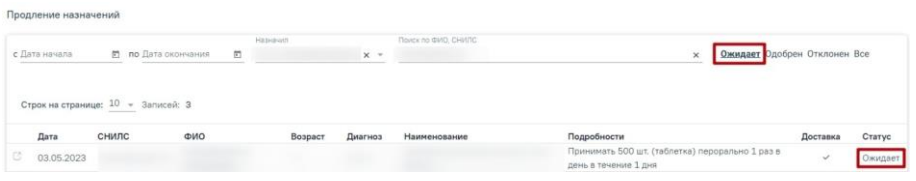

Рисунок 88. Отфильтрованный список записей продления назначений

<span id="page-57-0"></span>Переход к просмотру Случая лечения пациента можно осуществить при нажатии на иконку  $\Box$  в строке с назначением. В новой вкладке браузера откроется форма просмотра Случая лечения пациента, из которого было создано назначение.

Если назначение с истекшим сроком действия требует продления, то при открытии записи на продление со статусом «Ожидает» создастся новое с предыдущими данными [\(Рисунок 89\)](#page-57-1).

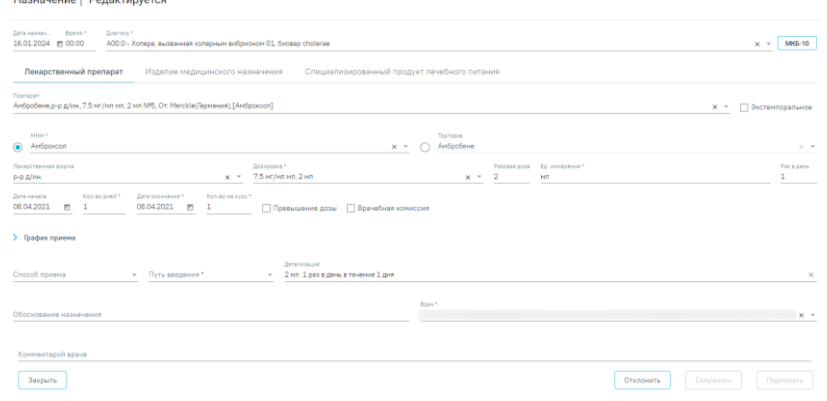

<span id="page-57-1"></span>Рисунок 89. Новое назначение, заполненное предыдущими данными

Для продления назначения необходимо нажать кнопку «Подписать». При успешном продлении, выйдет соответствующее оповещение и статус записи изменится на «Одобрен».

Для отклонения продления необходимо нажать кнопку «Отклонить». Предварительно в поле «Комментарий врача» необходимо ввести причину отклонения продления, иначе возникнет ошибка [\(Рисунок 90\)](#page-58-0).

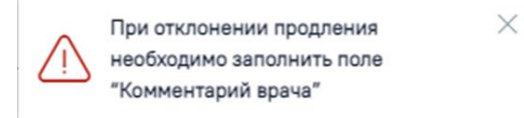

#### Рисунок 90. Сообщение об ошибке

<span id="page-58-0"></span>В результате успешного выполнения операции отобразится соответствующее оповещение и статус записи изменится на «Отклонен».

Если дата действия назначения больше текущей, то не нужно продлевать назначение, следует создать новый рецепт.

Для добавления нового рецепта в блоке «Рецепт» необходимо нажать кнопку  $\overline{\mathbb{G}}$ .

Отобразится форма добавления рецепта, сформированная на основе предыдущих данных. Если рецепт льготный, то по умолчанию льгота будет проставлена из продлеваемого рецепта.

В случае окончания срока действия льготы, отобразится уведомление: «Срок действия льготы пациента истёк». Поле льгота будет очищено. Если у пациента льгот нет, то тип рецепта будет переключен на коммерческий.

Пользователь может самостоятельно изменить тип рецепта на коммерческий, установив переключатель в поле «Коммерческий». На экране отобразится предупреждение [\(Рисунок 91\)](#page-58-1).

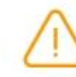

Внимание! Будет выписан коммерческий рецепт

#### $\times$

#### Рисунок 91. Предупреждение о выписке коммерческого рецепта

<span id="page-58-1"></span>Далее необходимо установить процент оплаты. Если процент оплаты не соответствует тому, что был установлен ранее, то отобразится информационное сообщение об изменении процента оплаты [\(Рисунок 92\)](#page-59-0).

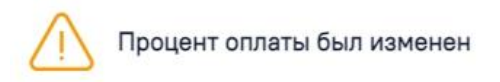

#### Рисунок 92. Информационное сообщение

<span id="page-59-0"></span>По умолчанию для продлеваемого рецепта установлен признак «Электронный»

X

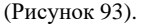

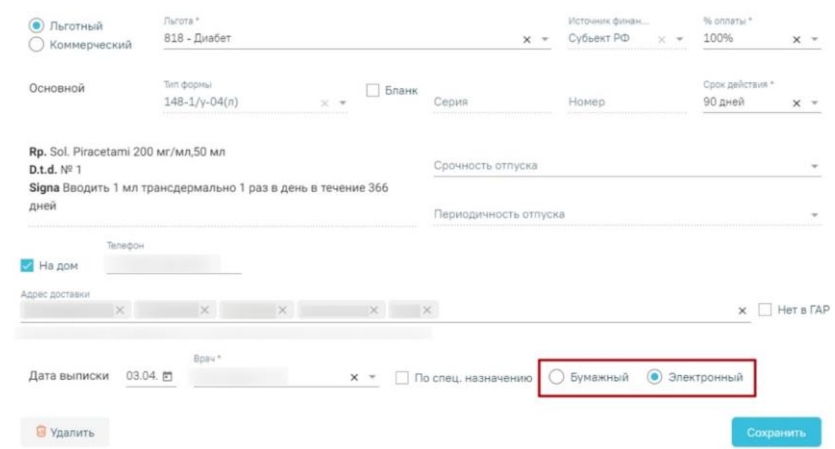

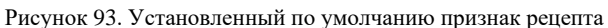

<span id="page-59-1"></span>Продление бумажного рецепта запрещено, при попытке установить признак «Бумажный», возникнет ошибка [\(Рисунок 94\)](#page-59-2).

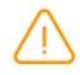

X Продление бумажным рецептом недоступно

Рисунок 94. Сообщение об ошибке при попытке изменить признак рецепта на «Бумажный»

<span id="page-59-2"></span>Если по продлеваемому рецепту требуется доставка препарата на дом, необходимо установить флажок «На дом» и указать адрес и телефон пациента (см. [Рисунок 95\)](#page-60-1).

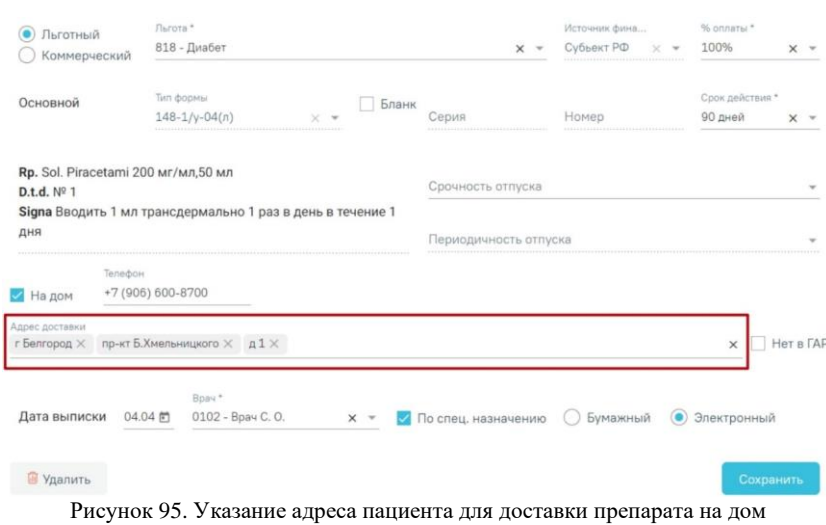

<span id="page-60-1"></span>Для сохранения рецепта следует нажать кнопку «Сохранить». При успешном сохранении отобразится печатная форма электронного рецепты. Далее необходимо подписать и зарегистрировать электронный рецепт в сервисе электронных рецептов.

## <span id="page-60-0"></span>**6 ПРОСМОТР ИНФОРМАЦИИ ПО НАЗНАЧЕНИЯМ**

Просмотр информации по назначениям пациента можно осуществить несколькими способами:

- − В МКАБ пациента;
- − Через журнал ЭМД.

Для просмотра информации по назначениям через МКАБ пациента необходимо выбрать пункт «Назначения (только просмотр)» во вкладке «Действия» МКАБ [\(Рисунок](#page-61-0)  [96\)](#page-61-0).

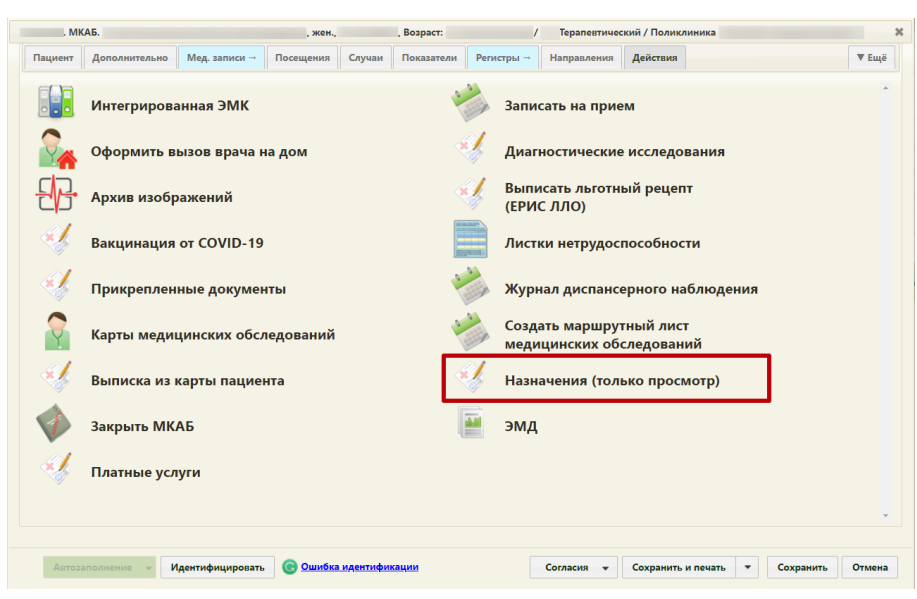

Рисунок 96. Кнопка «Назначения (только просмотр)»

<span id="page-61-0"></span>В результате перехода в новой вкладке браузера откроется список назначений без возможности создать новое назначение [\(Рисунок 97\)](#page-61-1).

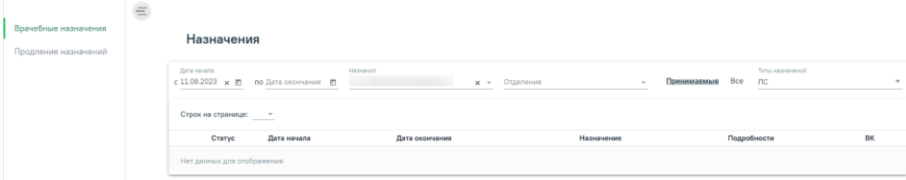

Рисунок 97. Кнопка «Назначения (только просмотр)»

<span id="page-61-1"></span>Просмотр информации о созданных рецептах также можно осуществить в журнале электронных медицинских документов. Для перехода в Журнал ЭМД необходимо на главной странице Системы выбрать раздел «Журнал электронных медицинских документов» [\(Рисунок 98\)](#page-61-2).

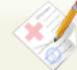

## Журнал электронных медицинских документов

Рисунок 98. Раздел Журнал электронных медицинских документов

<span id="page-61-2"></span>В результате перехода в новой вкладке браузера откроется Журнал электронных медицинский документов [\(Рисунок 99\)](#page-62-0).

#### Журнал электронных медицинских документов

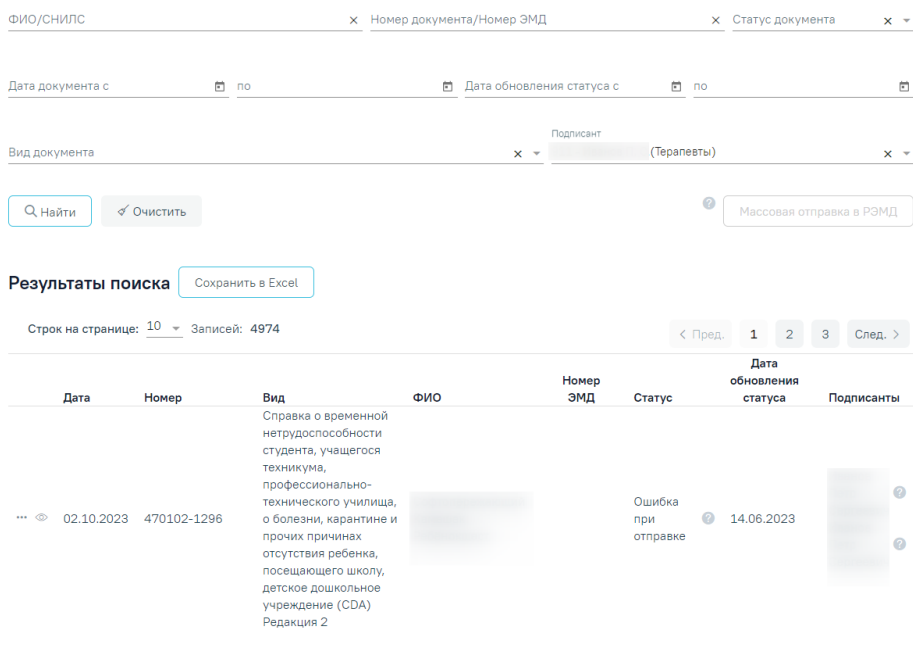

## Рисунок 99. Журнал ЭМД

<span id="page-62-0"></span>Необходимо заполнить поля фильтрации необходимой информацией. После этого отобразится список отфильтрованных ЭМД. Для просмотра рецепта необходимо нажать кнопку  $\oslash$  [\(Рисунок 100\)](#page-63-0), после чего в новой вкладке откроется печатная форма ЭМД (

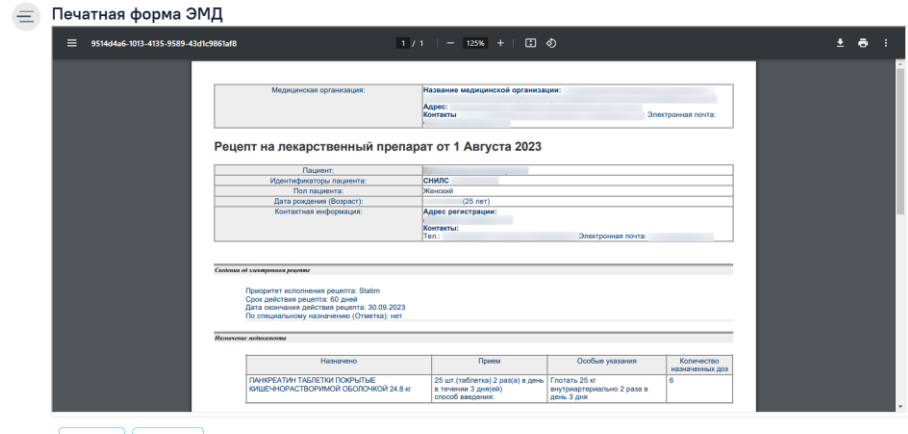

 $\fbox{Neu}$ [Рисунок 101\)](#page-63-1).

#### <span id="page-63-0"></span>Журнал электронных медицинских документов ФИО/СНИЛС  $\overline{x}$  Номер документа/Номер ЭМД  $\overline{x}$  Статус документа  $\times$  +  $\Box$  Дата обновления статуса с  $\Box$  по  $\Box$  no  $\boxdot$ Дата документа с  $x$   $\ast$  Подписант ----------------<br>62 - Рецепт на лекарственный препарат • Массовая отправка в РЭМД  $Q_{\text{HaiT}M}$   $\sigma$  Oчистить Результаты поиска **Сохранить в Excel** Строк на странице:  $\frac{10 \times 30}{100 \times 300}$  Записей: 64  $\langle$  Пред. **1** 2 3 След. > Дата  $ofHORIPH$ Homen Дата Номер Вид  $OMO$ эмд Статус craryca Подписанты . . .<br>Рецепт на<br>лекарственный<br>препарат  $\frac{15.082023}{2}$ Подписан 15.08.2023  $\overline{\phantom{a}}$ Рисунок 100. Отфильтрованные значения в журнале ЭМД = Печатная форма ЭМД  $1/1$  | - 125% + |  $\Box$   $\Diamond$  $\equiv$  9514d4a6-1013-4135-9589-.<br>инской организации: -<br>Адрес:<br>Контакты Рецепт на лекарственный препарат от 1 Августа 2023 Пациент (25 лет)<br>- (25 лет)<br>- Адрес регистрации: Дата xacr) юлнения рецепта: Statim<br>| рецепта: 60 дней<br>|я действия рецепта: 30.09.2023 грио)<br>Срок<br>Дата Поими Ocofium y – Прием<br>– 25 шт. (таблетка) 2 раз(а) в де<br>– в течении 3 дня(ей) -<br>ПАНКРЕАТИН ТАБЛЕТКИ ПОКРЫТЫЕ<br>КИШЕЧНОРАСТВОРИМОЙ ОБОЛОЧКОЙ 24.8 кг .<br>raть 25 кг .<br>Пьно 2 раза в  $\fbox{\texttt{Nevatb}} \quad \fbox{\texttt{C}} \quad \texttt{C} \quad \texttt{C} \quad \texttt{$

<span id="page-63-1"></span>Рисунок 101. Просмотр печатной формы ЭМД